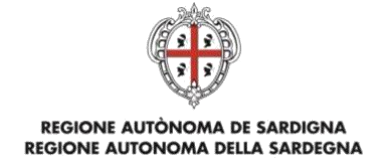

**SERVIZI DI EVOLUZIONE, GESTIONE E ASSISTENZA RELATIVI AL SISTEMA DEI PAGAMENTI PAGOPA DELLA REGIONE AUTONOMA DELLA SARDEGNA**

## **Manuale d'uso del cittadino**

*Manuale operativo per l'utilizzo del Sistema dei Pagamenti della Regione Autonoma della Sardegna*

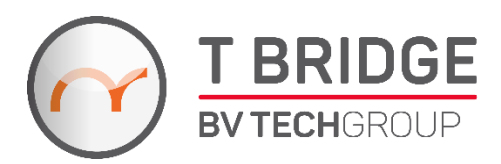

*Versione 7.0 - 20 giugno 2023*

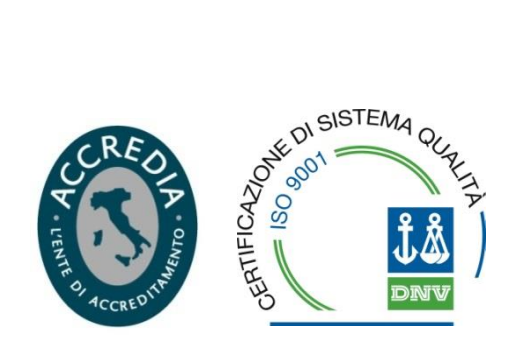

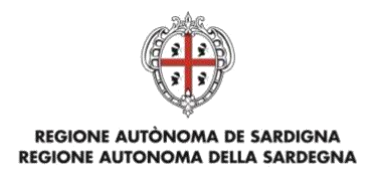

## Sommario

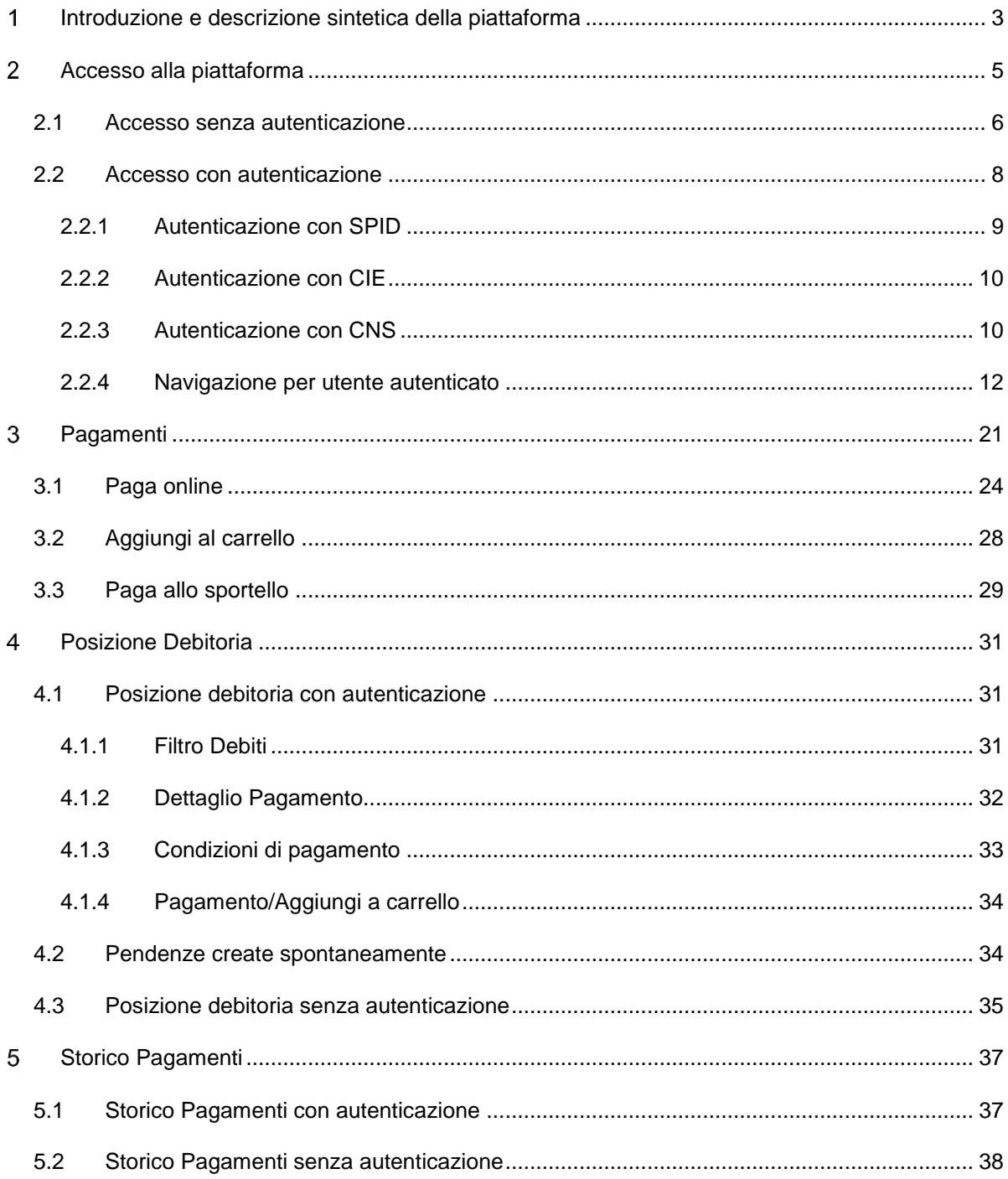

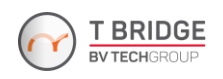

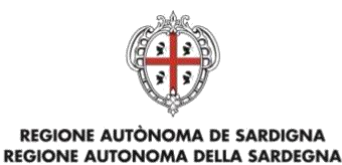

## <span id="page-2-0"></span>**INTRODUZIONE E DESCRIZIONE SINTETICA DELLA PIATTAFORMA**

In questo manuale sono descritti i passi per accedere ai servizi e alle funzionalità della piattaforma regionale per i pagamenti elettronici.

Di seguito alcune domande preliminari che chiariscono gli utilizzi e le finalità del sistema.

#### *(D) Che cosa è un pagamento elettronico?*

*(R) Il pagamento elettronico è un sistema che prevede l'utilizzo di specifici strumenti e procedure che permettono il trasferimento virtuale del denaro senza che vi sia passaggio fisico di contante. Il mezzo di pagamento elettronico maggiormente utilizzato è la carta di pagamento, e l'intermediario finanziario è il soggetto (banca, società finanziaria o società che opera nei servizi finanziari) che l'ha emessa a favore del titolare.* 

*Durante la procedura di pagamento, vengono letti i dati della carta e, qualora non si rilevino anomalie, avviene il trasferimento del denaro dal conto del titolare della carta a quello del soggetto (beneficiario) per cui si è disposto il pagamento. Il sistema provvede, poi, a registrare l'importo, la data, i dati della carta e del destinatario del pagamento, emettendo la relativa ricevuta. L'intermediario finanziario o la società emittente (che nel sistema sono identificati nei Prestatori di Servizi di Pagamento, PSP) riscontrerà il pagamento al titolare della carta con l'estratto conto periodico.*

#### *(D) A chi si rivolge il sistema pagamenti della regione Sardegna?*

*(R) Cittadini, rappresentanti di imprese e altri soggetti possono eseguire pagamenti elettronici nei confronti di enti pubblici (ad esempio, Regione, Enti locali) del territorio regionale che erogano servizi per la cui fruizione è previsto il versamento di un importo fisso o variabile. Il sistema opera attraverso strumenti di pagamento online messi a disposizione dai vari PSP (prestatori di servizi di pagamento) che aderiscono al sistema "PagoPA" attraverso l'infrastruttura tecnologica del Nodo dei pagamenti - SPC (art. 81, comma 2-bis del CAD).*

#### *(D) Quali pagamenti si possono effettuare?*

*(R) Secondo il livello di attivazione, è possibile effettuare pagamenti spontanei autenticati e non autenticati, e disporre versamenti su posizioni debitorie notificate dagli enti tramite il portale, consultabili solo dietro autenticazione personale.*

*Il sistema è in continua evoluzione.* 

#### *(D) I pagamenti prevedono commissioni?*

*(R) I pagamenti prevedono delle commissioni a copertura dei costi del servizio secondo le condizioni applicate dai singoli PSP ai titolari delle carte di debito/credito.*

#### *(D) Come si accede ai servizi di pagamento?*

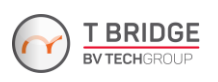

#### REGIONE AUTÒNOMA DE SARDIGNA REGIONE AUTONOMA DELLA SARDEGNA

*(R) Si può fruire dei servizi della piattaforma sia in modalità autenticata che in modalità anonima (accesso libero, non autenticato). L'accesso non autenticato prevede le sole funzioni per l'effettuazione dei pagamenti spontanei, mentre l'accesso autenticato consente la fruizione di tutte le funzionalità del sistema, compresa la consultazione della propria posizione debitoria. L'accesso con autenticazione avviene tramite il pulsante "Accedi" in home page e richiede l'identificazione informatica tramite identità digitale SPID o, in alternativa, tramite Carta di Identità Elettronica, o, ancora, l'inserimento di una CNS abilitata nell'apposito lettore.* 

*Senza autenticazione, si può accedere alle sole sezioni Pagamenti ed Enti Aderenti, dalle quali è possibile effettuare pagamenti ad iniziativa del cittadino, e Storico Pagamenti. Quest'ultima consente di ricercare un pagamento effettuato mediante uno specifico Identificativo Univoco del Versamento (IUV) e di eseguire il download della ricevuta. Nel caso di accesso autenticato, le funzionalità principali a disposizione del contribuente sono le seguenti:*

- *Lista dei Pagamenti disponibili. Consente di effettuare pagamenti a favore degli Enti ad iniziativa del cittadino o sulla base di un avviso di pagamento in suo possesso;*
- *Posizione Debitoria. Mostra una lista dettagliata dei debiti intestati al cittadino gestiti dalla piattaforma, visualizzandone lo stato e permettendone il pagamento;*
- *Storico Pagamenti, mostra l'elenco di tutti i pagamenti effettuati mediante la piattaforma pagamenti;*
- *Carrello. Consente il pagamento di più debiti con un'unica transazione;*
- *Dati Anagrafici. Permette di aggiornare i propri dati anagrafici.*

#### *(D) È disponibile un servizio di supporto utente?*

*(R) È disponibile un servizio di assistenza che risponde all'indirizzo di posta elettronica [pagopa@regione.sardegna.it](mailto:pagopa@regione.sardegna.it) (non da indirizzi PEC) e al numero 070 606 4444. Il servizio è operativo dal lunedì al venerdì (festivi esclusi) dalle ore 08:00 alle ore 19:00.*

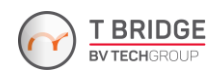

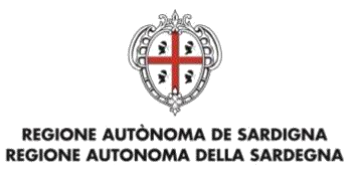

#### **ACCESSO ALLA PIATTAFORMA**  $\overline{2}$

<span id="page-4-0"></span>In Figura 1 è mostrata la home-page, raggiungibile all'indirizzo [pagopa.regione.sardegna.it,](pagopa.regione.sardegna.it) da cui è possibile accedere ai servizi che:

- prevedono l'autenticazione: Consultazione e pagamento delle *Posizioni Debitorie*;
- non prevedono l'autenticazione: *Pagamenti*, *Storico Pagamenti*, *Enti* aderenti*, Paga un avviso* (esclusivamente per pagamento di terzi), pagine informative sul servizio (*Il progetto*), sulla privacy e sull'uso dei cookie (rispettivamente, *Privacy Policy* e *Cookie Policy* a fondo pagina).

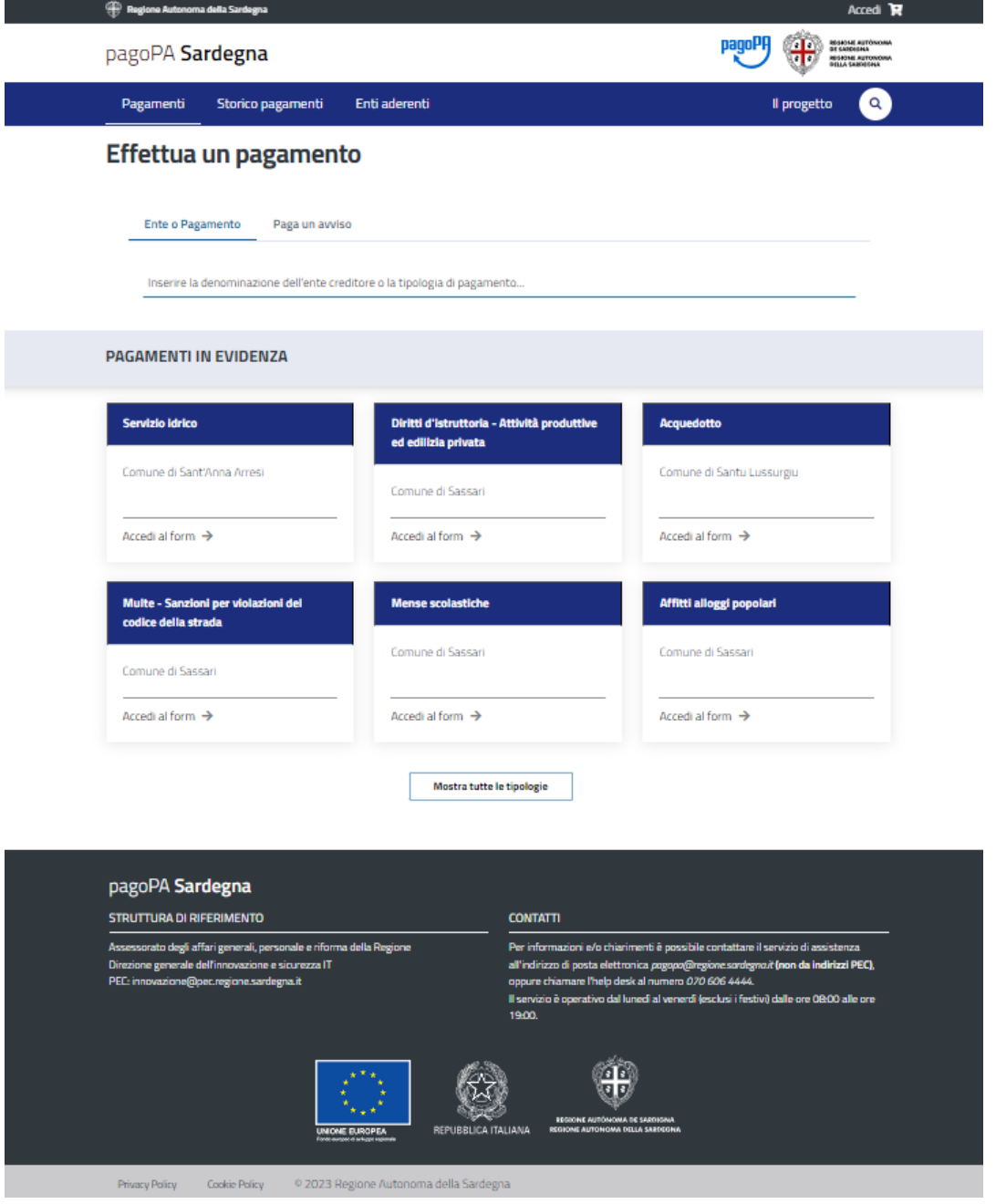

*Figura 1: Home-page della piattaforma.*

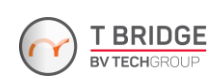

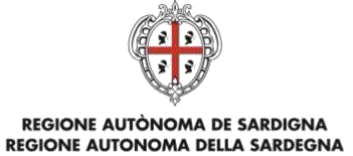

#### <span id="page-5-0"></span>**2.1 Accesso senza autenticazione**

-

L'utente, senza necessità di autenticarsi, può provvedere ad effettuare pagamenti spontanei. Una volta effettuato l'accesso al sistema, basterà digitare nel campo di ricerca apposito in home-page il nome del servizio d'incasso e/o dell'ente di riferimento (*[Figura 2](#page-5-1)*): una volta visualizzati i risultati e individuato il servizio e l'ente d'interesse, si potrà cliccare sul servizio individuato e procedere al pagamento (procedura descritta nel Capitolo [3\)](#page-20-0).

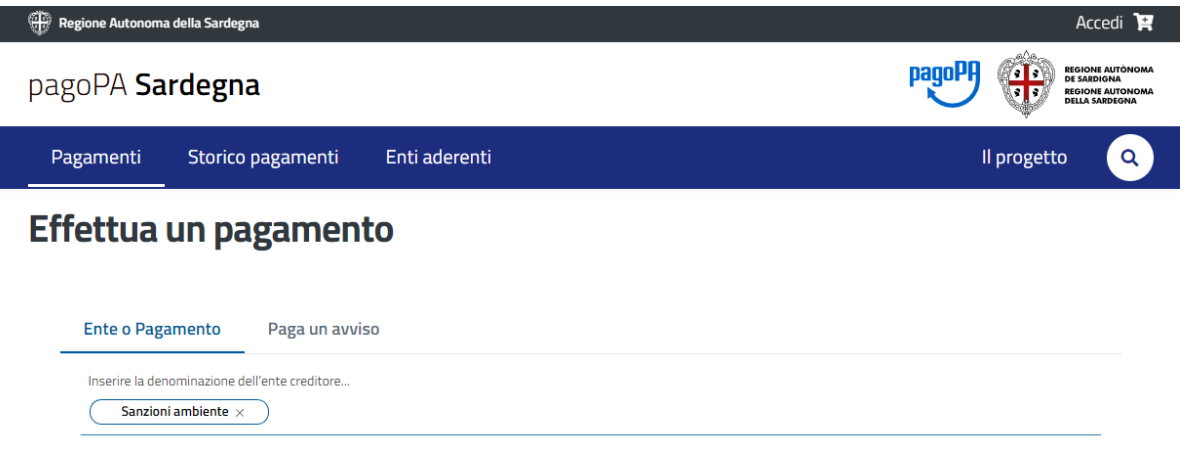

<span id="page-5-1"></span>*Figura 2. Ricerca tramite denominazione del servizio d'incasso (in questo caso, "Sanzioni ambiente").*

Agli utenti con accesso libero è consentito visualizzare le posizioni debitorie di cui conoscono, necessariamente, il codice avviso (presente nell'avviso di pagamento) oppure il codice IUV<sup>1</sup> , e il codice fiscale o la partita IVA del debitore. L'utente non autenticato dovrà cliccare sulla voce di menu corrispondente indicata dalla freccia in *[Figura 3](#page-6-0)*, per poi ricercare la pendenza compilando il form che verrà visualizzato.

<sup>1</sup> Identificativo Unico di Versamento generato dall'Ente per ogni singolo versamento effettuato dall'utente. Si tratta dell'elemento essenziale della causale di versamento che consente all'Ente di eseguire una riconciliazione immediata, analitica e automatica.

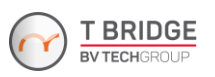

#### REGIONE AUTÒNOMA DE SARDIGNA REGIONE AUTONOMA DELLA SARDEGNA

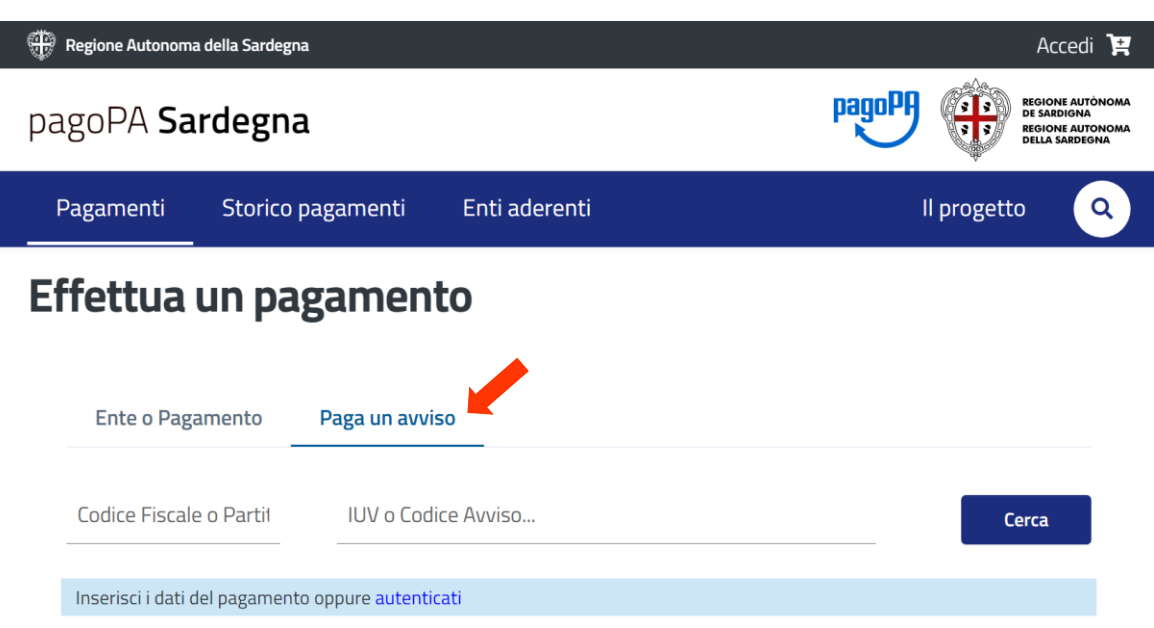

<span id="page-6-0"></span>*Figura 3: Selezione da home-page della funzionalità di pagamento di posizione debitoria senza autenticazione.*

Una volta inserite le informazioni richieste e cliccato sul pulsante CERCA, verrà visualizzata una finestra col riepilogo del pagamento, dove si l'utente dovrà cliccare sull'apposito pulsante per indicare se intende effettuare il pagamento per conto di un'altra persona, come visibile nella parte centrale della [Figura 4.](#page-6-1)

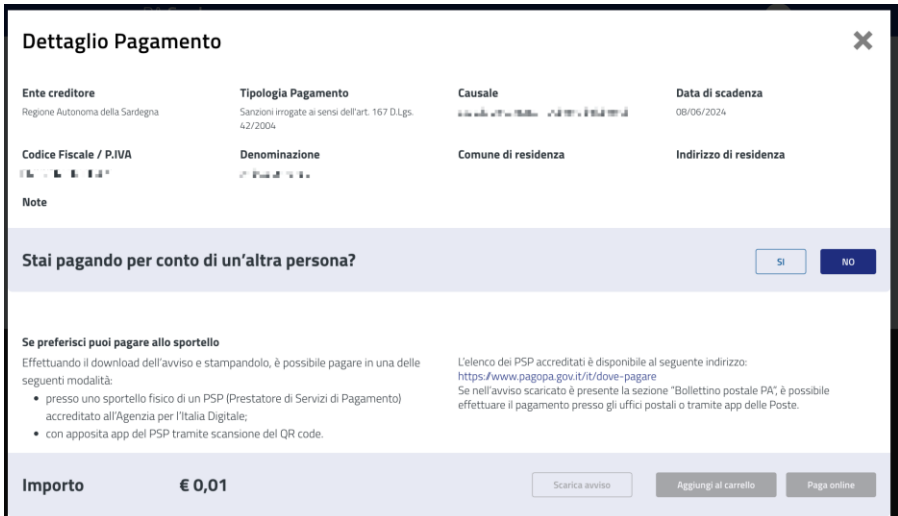

*Figura 4: Riepilogo del pagamento.*

<span id="page-6-1"></span>Cliccando sul pulsante SI, saranno visualizzati due ulteriori campi in cui inserire, rispettivamente, il codice fiscale / P. IVA e l'indirizzo e-mail dell'utente che intende effettuare il pagamento, come mostrato nella parte centrale di *[Figura 5](#page-7-1)*.

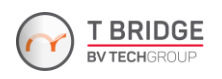

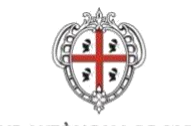

#### REGIONE AUTÒNOMA DE SARDIGNA REGIONE AUTONOMA DELLA SARDEGNA

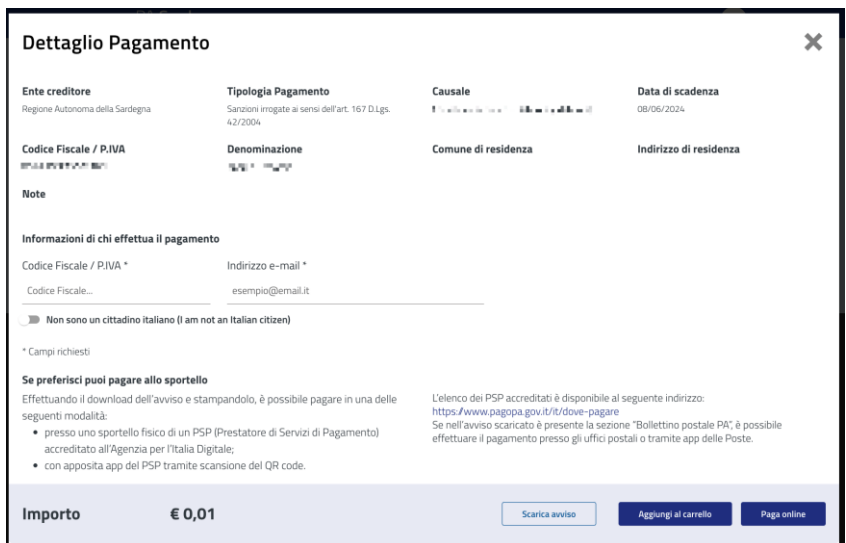

<span id="page-7-1"></span>*Figura 5: Inserimento codice fiscale / P. IVA e indirizzo e-mail per pagamento conto terzi.*

Dalla schermata di *[Figura 5](#page-7-1)* sarà, quindi, possibile procedere ad effettuare il pagamento online cliccando sul pulsante Paga online o al download dell'avviso di pagamento.

#### <span id="page-7-0"></span>**2.2 Accesso con autenticazione**

-

L'autenticazione può essere effettuata secondo le modalità stabilite per l'accesso ai servizi online della Pubblica Amministrazione, il cui utilizzo garantisce il riconoscimento sicuro e la tutela della privacy dell'utente.

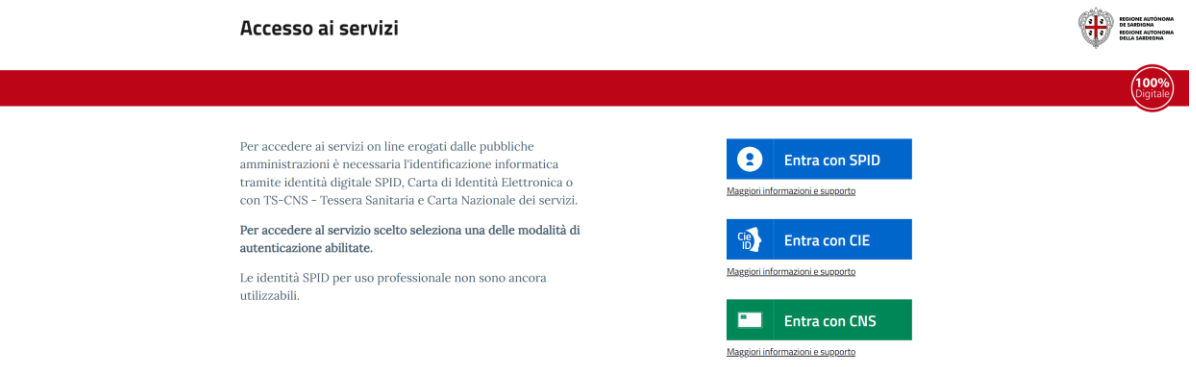

*Figura 6: Pagina per l'accesso autenticato al sistema.*

<span id="page-7-2"></span>Dal momento che la piattaforma pagoPA Sardegna è integrata con Il Registro Imprese<sup>2</sup>, una volta effettuata l'autenticazione su pagoPA, l'utente visualizzerà l'eventuale elenco delle imprese su cui

<sup>2</sup> Definito all'art. 60 del Codice dell'Amministrazione Digitale come archivio di dati di interesse nazionale, in quanto fonte ufficiale e garantita dalla legge, di informazioni sulle imprese, è un registro informatico che mira ad

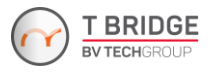

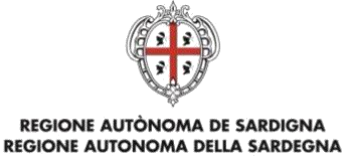

risulta avere poteri con l'indicazione dei relativi ruoli: sulla base della scelta dell'utente, saranno visualizzate le informazioni relative all'impresa (posizioni debitorie e pagamenti effettuati).

#### <span id="page-8-0"></span>**2.2.1 Autenticazione con SPID**

<span id="page-8-1"></span>-

SPID è lo strumento che permette ai cittadini di accedere ai servizi online delle Pubbliche Amministrazioni con un'unica Identità Digitale.

Se si è in possesso di un'identità SPID persona fisica, si può accedere al servizio con le credenziali rilasciate dal proprio Gestore cliccando sul pulsante blu dedicato, visibile in *[Figura 6](#page-7-2)*. Ciò permette, come mostrato in *[Figura 7](#page-8-1)*, di selezionare il proprio gestore SPID. In caso contrario, si può richiedere l'identità ad uno dei Gestori di Identità Digitale (Identity Provider) accreditati da AgID.

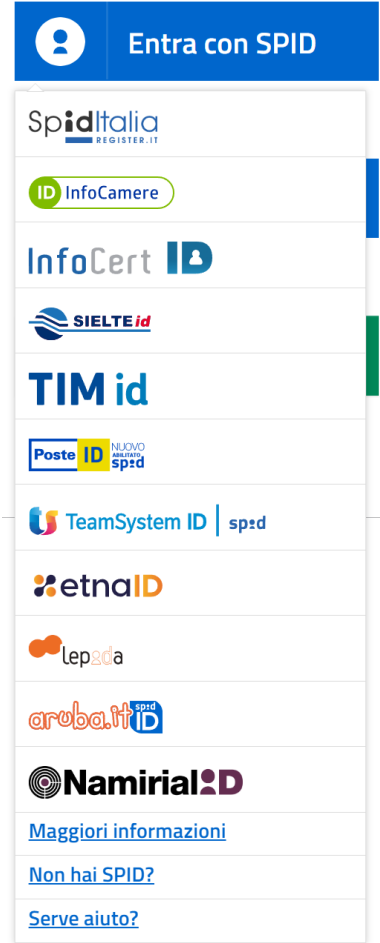

*Figura 7: Selezione del gestore SPID.*

assicurare la completezza ed organicità della pubblicità legale per tutte le imprese soggette ad iscrizione, rendendo tempestiva l'informazione giuridico-economica in ordine alle stesse su tutto il territorio nazionale.

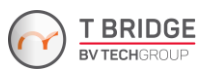

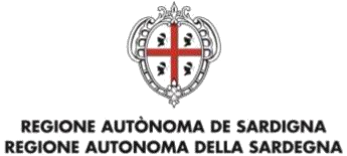

L'elenco completo dei servizi online regionali con accesso tramite SPID ed i riferimenti del servizio di assistenza sono consultabili sulla sezione dedicata del sito istituzionale.

#### <span id="page-9-0"></span>**2.2.2 Autenticazione con CIE**

L'accesso ai servizi online può essere effettuato tramite Carta di Identità Elettronica (CIE), il documento obbligatorio di identificazione emesso dal Ministero dell'Interno che costituisce un mezzo sicuro e versatile di verifica dell'identità personale e la chiave di accesso ai servizi online.

Il suo utilizzo garantisce il riconoscimento sicuro e la tutela della privacy dell'utente.

Se si è in possesso della CIE, si può accedere ai servizi cliccando sul pulsante corrispondente e selezionando la modalità di autenticazione (tramite smartphone con Android 6.0 o superiore o iOS 13 o superiore, o con un lettore di smartcard contactless, come mostrato in *[Figura 8](#page-9-2)*).

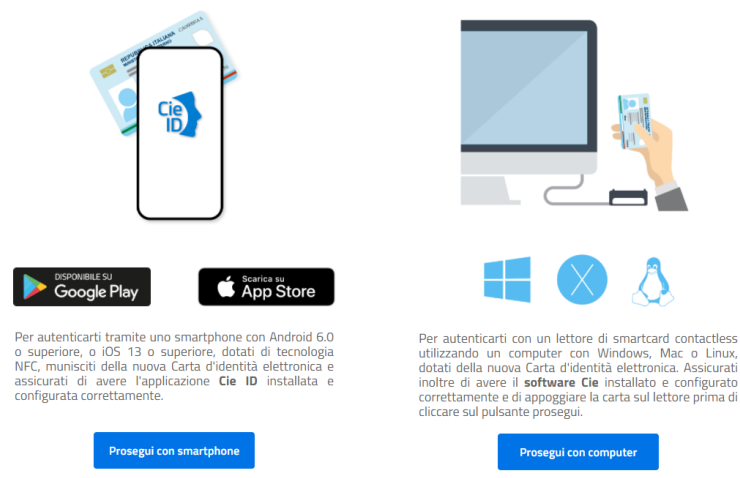

Seleziona la modalità di autenticazione

*Figura 8: Accesso tramite CIE.*

#### <span id="page-9-2"></span><span id="page-9-1"></span>**2.2.3 Autenticazione con CNS**

L'accesso ai servizi online può essere effettuato tramite Tessera Sanitaria-Carta Nazionale dei Servizi (TS-CNS), CNS o altre smart card ad essa conformi contenenti un certificato digitale di autenticazione personale.

Il suo utilizzo garantisce il riconoscimento sicuro e la tutela della privacy dell'utente.

Se si è in possesso di una smart card valida si può accedere ai servizi cliccando sul pulsante verde dedicato visibile in *[Figura 6](#page-7-2)*, che riporta alla pagina mostrata in *[Figura 9](#page-10-0)*. Su questa pagina è possibile autenticarsi dopo aver inserito la propria CNS nel lettore, cliccando poi sul pulsante verde "Procedi". Per richiederla e/o per informazioni sul suo utilizzo visita il sito della Regione Sardegna dedicato alla TS-CNS.

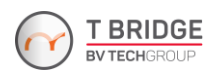

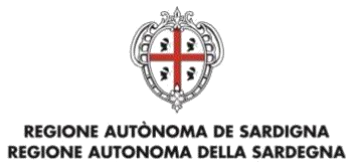

### Accesso ai servizi

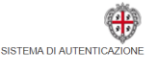

#### Accedi al servizio

Hai deciso di accedere mediante Smartcard. Questa modalità di accesso richiede il possesso di una Carta Nazionale dei Servizi. Prima di - no recedere assicurati di aver collegato correttamente il lettore e di aver installato i driver della CNS forniti insieme alla carta da parte<br>dell'emittente.

Dopo aver inserito la tua Smartcard nel lettore clicca su Procedi

<span id="page-10-0"></span>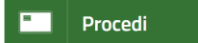

 $^{\circ}$  2018 Regione Autonoma della Sardegna

*Figura 9: Accesso tramite CNS.*

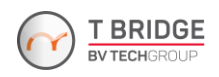

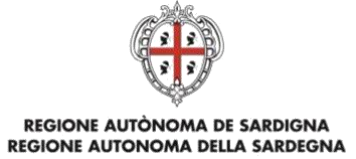

#### <span id="page-11-0"></span>**2.2.4 Navigazione per utente autenticato**

| pagoPA Sardegna                            |                                                             |                                                                                            |                                                                                    |                                                        |                                       |                                      |                                |                   |
|--------------------------------------------|-------------------------------------------------------------|--------------------------------------------------------------------------------------------|------------------------------------------------------------------------------------|--------------------------------------------------------|---------------------------------------|--------------------------------------|--------------------------------|-------------------|
| Home                                       | Pagamenti                                                   | Storico pagamenti                                                                          | Enti aderenti                                                                      |                                                        |                                       |                                      | Il progetto                    | $\mathbf{\alpha}$ |
|                                            |                                                             |                                                                                            |                                                                                    | Lan yan Taramada<br>Autenticato con il ruolo Cittadino |                                       |                                      | <b>CAMBIA RUOLO</b>            | ESCI              |
| Area personale                             |                                                             | Dati Anagrafici                                                                            | Carrello                                                                           | Debiti                                                 |                                       | Pagamenti spontanei                  | Storico Pagamenti              |                   |
| Pagamenti in scadenza                      |                                                             |                                                                                            |                                                                                    |                                                        |                                       | <b>Ultimo accesso</b>                | 09/06/2023 10:00:38            |                   |
| Scadenza                                   | Causale                                                     |                                                                                            |                                                                                    | Importo                                                | State                                 |                                      |                                |                   |
| m.<br>$\mathbf{u}$                         | <b>Contract Contract</b>                                    | a nominati                                                                                 | $\sim$ $\sim$                                                                      |                                                        | <b>COLOR</b>                          | $\boxed{\,$ Non più pagabile $\big]$ | Visualizza                     |                   |
| <b>ALC: YES</b>                            |                                                             |                                                                                            |                                                                                    | $=$ $=$                                                |                                       | Non più pagabile                     | Visualizza                     |                   |
| 20/04/2024                                 | Pagamento di test T1                                        |                                                                                            |                                                                                    | 105€                                                   | In corso                              |                                      | Visualizza                     |                   |
| 20/04/2024                                 | Pagamento di test T1                                        |                                                                                            |                                                                                    | 100€                                                   | Da pagare                             |                                      | Paga                           |                   |
| 20/04/2024                                 | Pagamento di test T1                                        |                                                                                            |                                                                                    | 1201€                                                  | Da pagare                             |                                      | Paga                           |                   |
| Ultimi pagamenti effettuati                |                                                             |                                                                                            |                                                                                    |                                                        |                                       |                                      | Visualizza tutti i debiti →    |                   |
| Data<br>Causale                            |                                                             |                                                                                            |                                                                                    | Codice                                                 |                                       | Importo                              |                                |                   |
| 医气体<br>a a s<br>$\sim$ $\sim$              | <b>ALCOHOL:</b><br><b>STATE OF ALL</b><br>×.<br><b>COLL</b> | <b>ALC</b><br>$\alpha$ , and $\alpha$ , and<br>n a se<br><b>CONTRACTOR</b><br><b>COLLE</b> | 有一种 医白色 医四环 计<br><b>CONTRACTOR</b><br>$\mathcal{L}$<br>$\sim$ $\sim$<br><b>COL</b> | a Barre<br><b>Barbara</b><br>$\sim$ $^{10}$            | 5888656361550101                      | 16                                   | Visualizza                     |                   |
| <b>COLOR</b><br>٠                          | <b>CONTRACTOR</b><br>医神经性 计可变化的                             | <b>DESCRIPTION OF REAL PROPERTY.</b><br><b>PACIFICATION</b><br>ALC: YES<br>and for all     | <b>CONTRACTOR</b><br>オーバー 国内 なすもの ほんしゃ あい                                          | <b>CONTRACTOR</b><br><b>COLLEGE</b>                    | 5888658423420124                      | $1 \in$                              | Visualizza                     |                   |
| <b>Contract Contract</b><br>an i<br>and in |                                                             |                                                                                            | 医皮肤的 计同步分 医心脏的 计图 医血管小脑切除术<br>机械 医心脏的 化乙基酸 的过去分词使成为人                               |                                                        | 5898092336140026                      | 5€                                   | Visualizza                     |                   |
| a di<br><b>Barriot</b><br>m.               | <b>DECIMENTAL CONTRACT</b><br>2014 L.A                      | a a<br>er a la partir del<br>The first state of the property<br>78 M                       | $\mathbf{B}$ , and<br><b>COLLA</b><br>2012/08/07 22:<br>相当の 後<br>n.                | a i<br>$\sim$                                          | 5898107495080042                      | 0.01€                                | Visualizza                     |                   |
| on a<br>li andi<br>en e                    | $\mu$ and $\mu$ and $\mu$<br><b>CONTRACTOR</b>              | many.<br><b>COLOR</b><br>化乙基酸 经市场 医气体 医心包 人名英格兰                                            | e e                                                                                |                                                        | 6025768190780010                      | $24.6 \in$                           | <b>Visualizza</b>              |                   |
|                                            |                                                             |                                                                                            |                                                                                    |                                                        |                                       |                                      | Visualizza tutti i pagamenti → |                   |
|                                            | PAGAMENTI                                                   | €<br>Lista dei Pagamenti disponibili                                                       | PAGAMENTI<br><b>Posizione Debitoria</b>                                            | €                                                      | PAGAMENTI<br><b>Storico Pagamenti</b> | €                                    |                                |                   |

*Figura 10: Home-page utente.*

La parte superiore della pagina permette una navigazione rapida tra i servizi del sistema, tra cui quelli ai quali può accedere l'utente già loggato con le proprie credenziali:

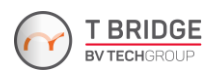

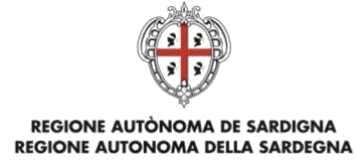

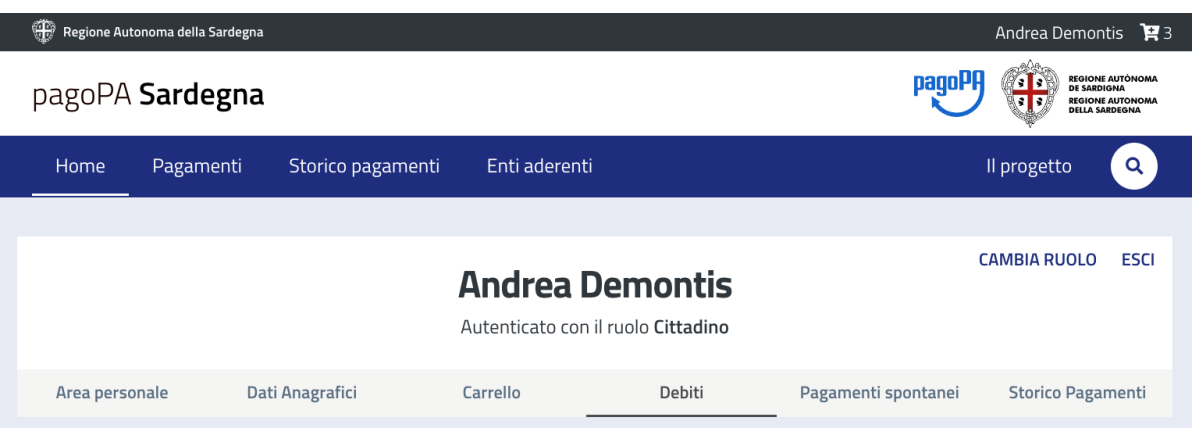

*Figura 11: Barra di navigazione superiore.*

In particolare, nella barra blu sopra il nome sono disponibili i seguenti pulsanti:

- Home. Consente di ritornare alla home-page dell'utente da qualsiasi pagina;
- **Pagamenti.** Rinvia alla sezione relativa ai pagamenti spontanei**;**
- Storico Pagamenti. Rinvia alla sezione contenente lo storico pagamenti;
- **Enti aderenti.** Rinvia alla sezione di ricerca degli enti aderenti al sistema pagoPA Sardegna, permettendo anche di selezionare e utilizzare i servizi d'incasso di ciascun ente;
- Progetto. Indirizza alla pagina informativa sul progetto pagoPA regionale.

Nella barra grigia sotto il nome sono disponibili i seguenti pulsanti:

- **Area personale.** Offre un colpo d'occhio sui pagamenti in scadenza e sugli ultimi pagamenti effettuati, oltre a dei pulsanti di selezione rapida delle funzionalità disponibili all'utente a fondo pagina;
- Dati anagrafici. Consente di modificare i dati anagrafici e i recapiti dell'utente [\(Figura 12\)](#page-12-0);

| Dati Anagrafici        |                      |                         |
|------------------------|----------------------|-------------------------|
| Nome*                  | Cognome <sup>*</sup> | <b>Codice Fiscale *</b> |
| Indirizzo di residenza |                      |                         |
| <b>Nazione</b>         | <b>Provincia</b>     | <b>Comune</b>           |
| Indirizzo              | <b>Civico</b>        | <b>CAP</b>              |
|                        |                      |                         |
| Recapiti               |                      |                         |
| <b>Cellulare</b>       | <b>Telefono</b>      | E-mail*                 |
|                        |                      |                         |
| <b>PEC</b>             |                      |                         |
|                        |                      |                         |

<span id="page-12-0"></span>*Figura 12: Sezione Dati Anagrafici.*

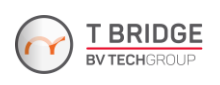

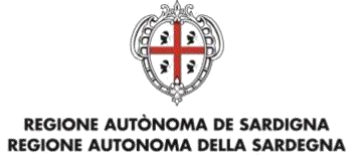

- **Carrello.** Consente l'accesso al Carrello dei pagamenti predisposti dall'utente durante la sessione [\(Figura 13\)](#page-13-0);

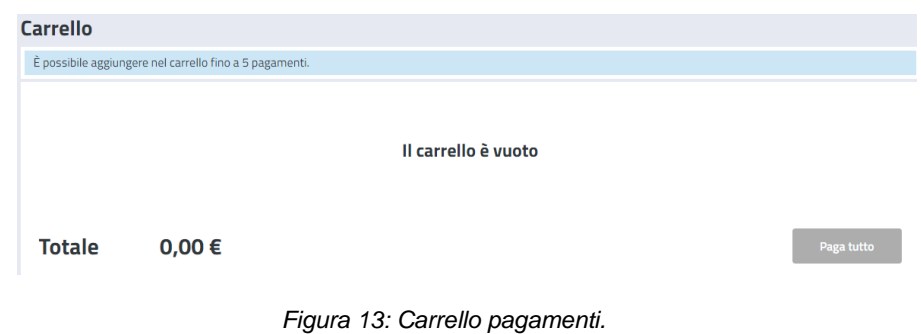

<span id="page-13-0"></span>- **Debiti.** Consente di visualizzare e ricercare tutte le posizioni debitorie dell'utente caricate sul sistema dagli operatori di un Ente Aderente (*[Figura 14](#page-13-1)*).

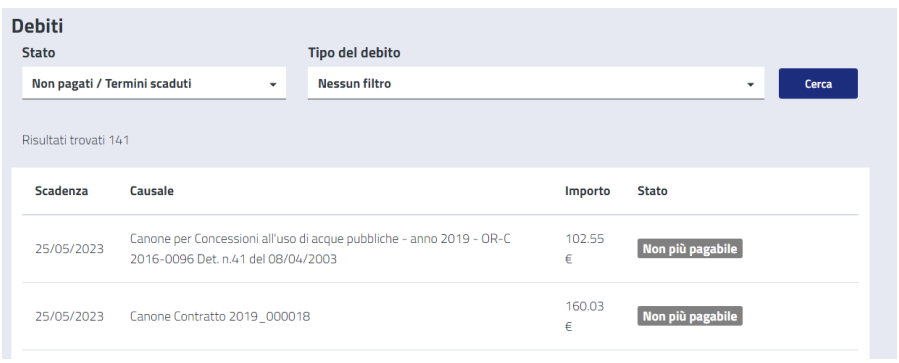

*Figura 14: Ricerca debiti.*

<span id="page-13-1"></span>- **Pagamenti spontanei.** Consente di visualizzare i pagamenti in sospeso (*[Figura 15](#page-13-2)*);

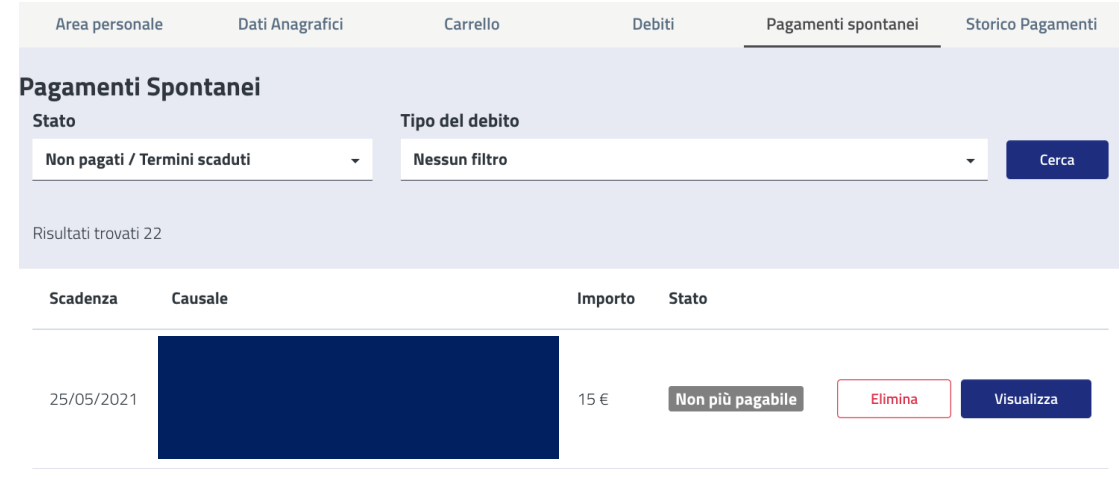

*Figura 15: Pagamenti spontanei.*

<span id="page-13-2"></span>-

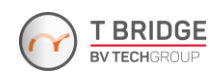

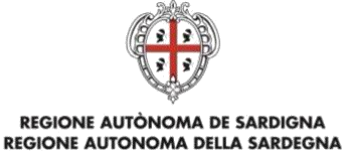

- **Storico Pagamenti.** Permette di visualizzare tutti i pagamenti eseguiti. Consente la ricerca per Codice IUV e per data di esecuzione del pagamento, oltre alla visualizzazione dei pagamenti annullati (*[Figura 16](#page-14-0)*).

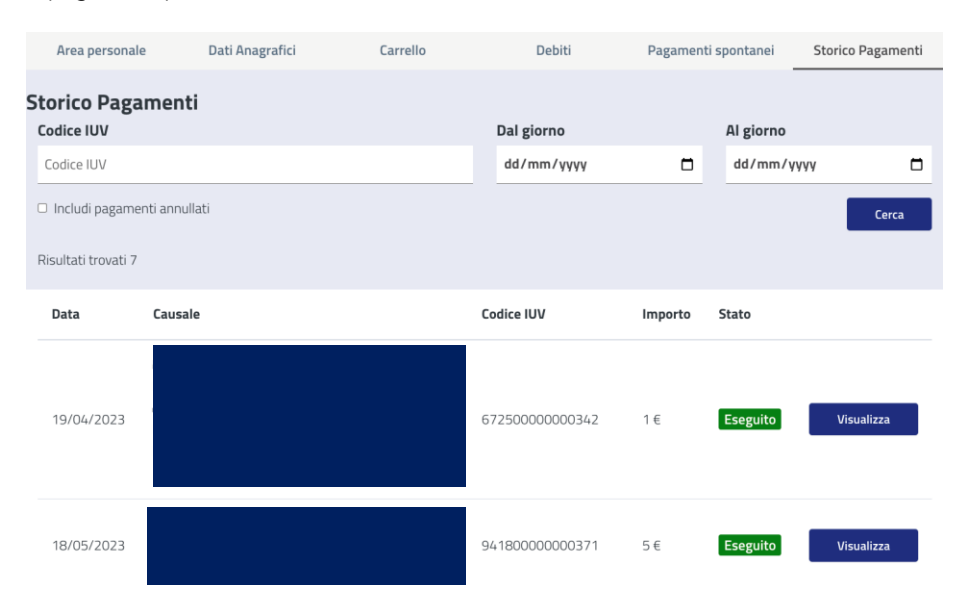

*Figura 16. Storico Pagamenti.*

<span id="page-14-0"></span>Cliccando sul proprio nome e cognome visualizzati a destra in alto in cima alla pagina l'utente autenticato può accedere ai link seguenti [\(Figura 17\)](#page-14-1):

- Profilo. Riporta l'utente all'area personale, con la panoramica sui pagamenti in scadenza e gli ultimi pagamenti effettuati;
- Cambia ruolo. Consente di riaprire la pagina di benvenuto e cambiare il profilo corrente (qualora l'utente accreditato abbia altri profili attivi nell'ambito del sistema, per esempio, come amministratore o operatore);
- Logout. Permette di chiudere la sessione attiva e uscire dal sistema.

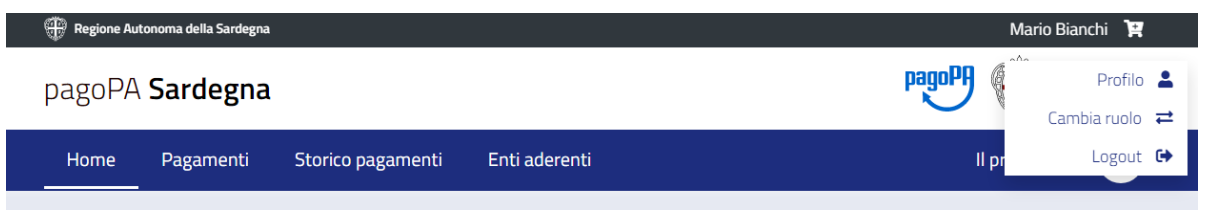

*Figura 17: Interfaccia utente - menu a discesa (in alto a destra).*

<span id="page-14-1"></span>La home-page dell'utente è strutturata nelle seguenti sezioni:

Pagamenti in scadenza. Visualizza, se presenti, l'elenco delle posizioni debitorie per le quali è atteso un pagamento entro la data di scadenza mostrata o per le quali non è più possibile eseguire il pagamento a causa del superamento della data di scadenza [\(Figura 18\)](#page-15-0). Cliccando su

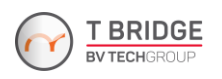

# REGIONE AUTÒNOMA DE SARDIGNA<br>REGIONE AUTONOMA DELLA SARDEGNA

"Visualizza tutti i debiti" in basso a destra è possibile accedere alla sezione **Debiti** descritta precedentemente;

- **Ultimi Pagamenti effettuati.** Visualizza un elenco dei pagamenti effettuati (*[Figura 19](#page-16-0)*), e permette di effettuare il download delle ricevute di pagamento. Cliccando su "Visualizza tutti i pagamenti" in basso a destra è possibile accedere alla sezione **Storico Pagamenti** descritta precedentemente.

#### Pagamenti in scadenza

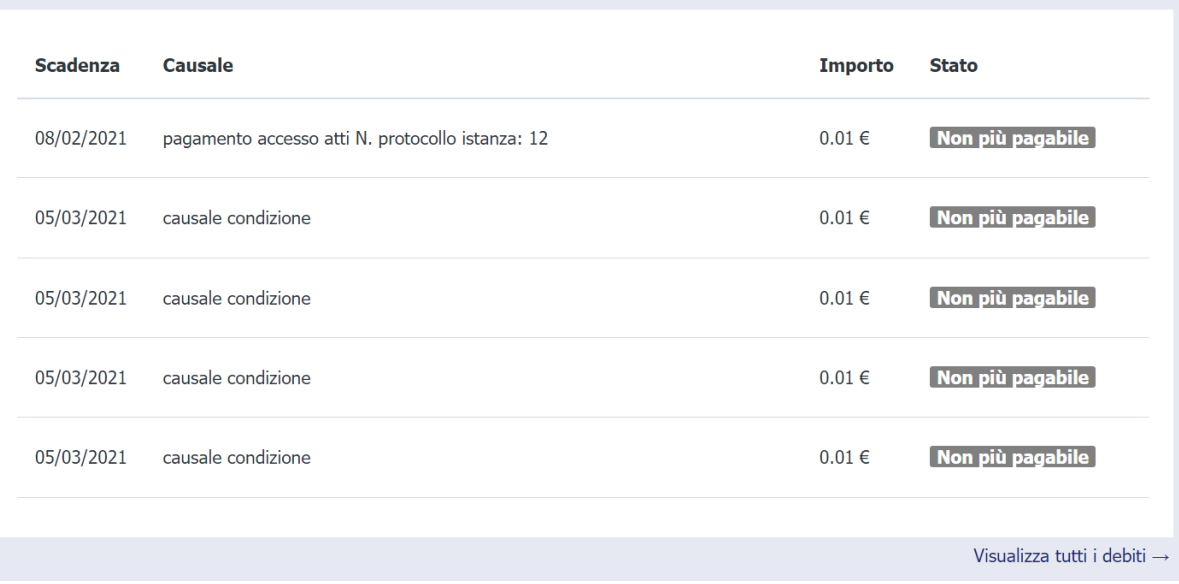

<span id="page-15-0"></span>*Figura 18: Pagamenti in scadenza.*

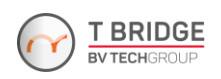

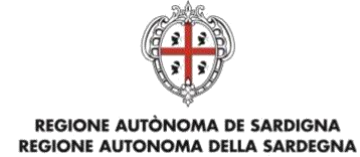

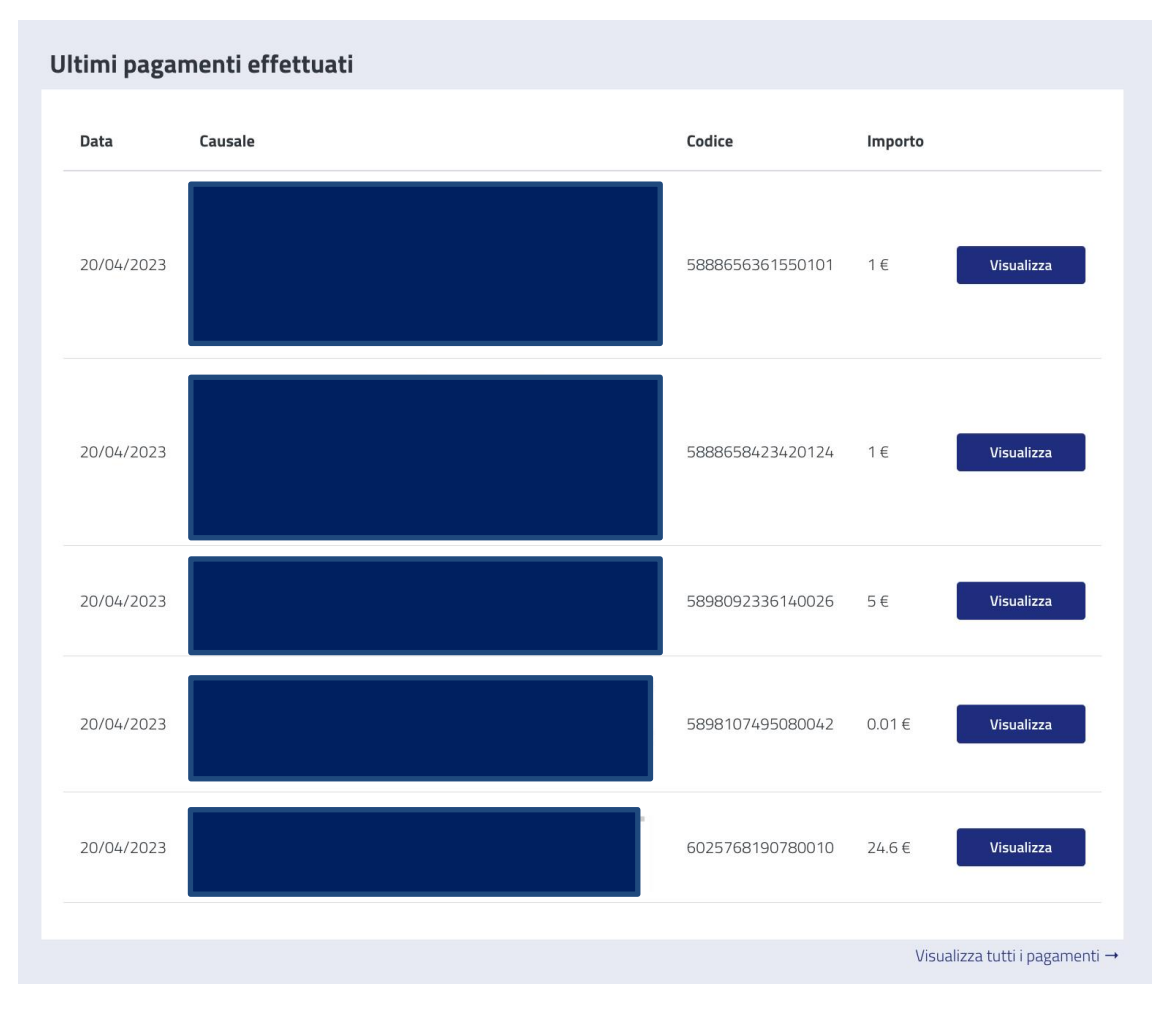

*Figura 19: Ultimi pagamenti effettuati.*

<span id="page-16-0"></span>Nella sezione **Ultimi pagamenti effettuati** dell'Area personale e nella sezione **Storico Pagamenti** per ogni pagamento eseguito con successo è presente il pulsante "Visualizza", che permette di visualizzare il dettaglio del pagamento e di scaricare la ricevuta tramite l'opportuno pulsante in basso a destra della finestra modale (*[Figura 20](#page-16-1)*).

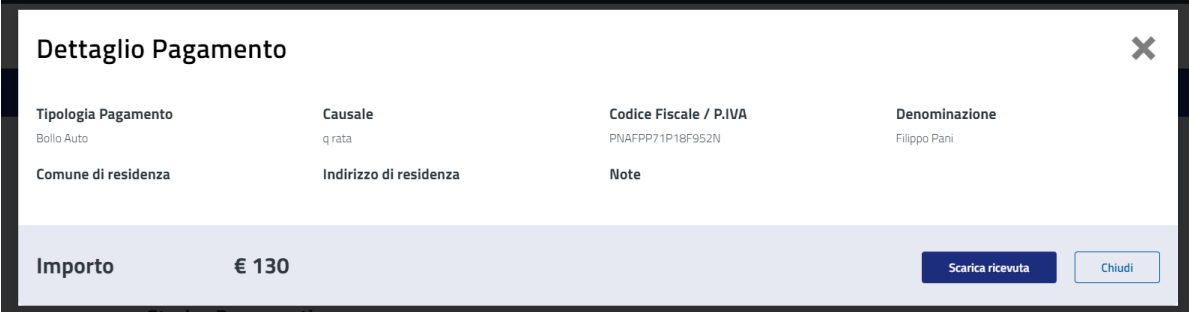

<span id="page-16-1"></span>*Figura 20: Finestra modale accessibile tramite il pulsante "Visualizza" disponibile per i pagamenti eseguiti con successo.*

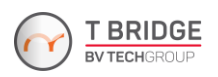

## REGIONE AUTÒNOMA DE SARDIGNA REGIONE AUTONOMA DELLA SARDEGNA

Nella sezione **Pagamenti in scadenza** dell'Area personale e nella sezione **Debiti** per tutte le pendenze in stato "Da Pagare", l'utente potrà procedere con il pagamento tramite il pulsante "Paga" (*[Figura 21](#page-17-0)*).

<span id="page-17-0"></span>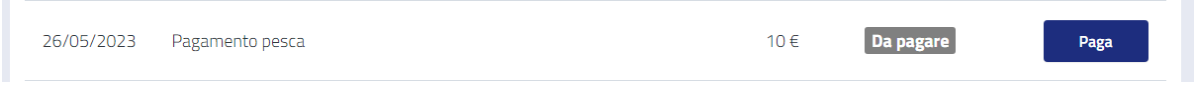

*Figura 21: Posizione debitoria in stato "Da pagare" (il pulsante "Paga" è posizionato a destra).*

Il pulsante "Paga" consente la visualizzazione e il pagamento delle pendenze a carico dell'utente caricate sul sistema da un Ente aderente.

Le pendenze sono elencate in ordine di scadenza (quelle più prossime in testa), e mostrano tutte le informazioni necessarie a perfezionare l'operazione di pagamento:

- Scadenza:
- Causale:
- Importo dovuto;
- Stato: può essere "Da Pagare", "Parzialmente pagato", "Non ancora pagabile", "Non più pagabile", "In corso", "Pagato".

Le pendenze il cui stato è "Non più pagabile" non saranno più pagabili attraverso il sistema; tramite il pulsante "Visualizza" l'utente vedrà il Dettaglio del Debito e le Condizioni di Pagamento, ma non potrà procedere al pagamento in quanto scaduti i termini.

Nella sezione "Dettaglio Pagamento" accessibile cliccando sul pulsante "Paga" (o "Visualizza" nel caso di pendenze non più pagabili) sono visualizzati i campi:

- Ente Creditore
- Tipologia Pagamento
- **Causale**
- Data di scadenza
- Codice Fiscale / P.IVA debitore
- Denominazione (debitore)
- Comune e indirizzo di residenza (debitore)
- **Note**
- **Importo**

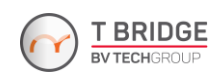

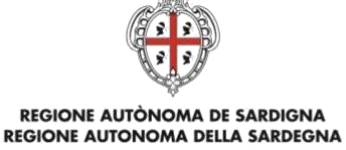

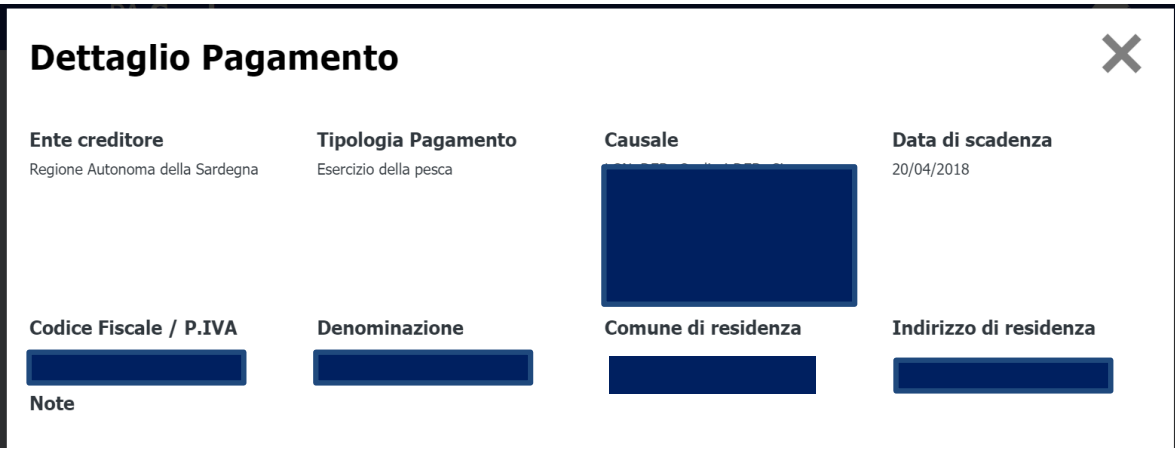

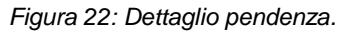

Nel caso sia possibile pagare il debito in un'unica soluzione oppure a rate, il Dettaglio Pagamento offrirà un riepilogo sintetico delle diverse modalità di pagamento e l'importo a queste relativo (*[Figura](#page-18-0)  [23](#page-18-0)*), con i seguenti campi:

- Rata
- Importo dovuto
- **Stato**
- **Causale**

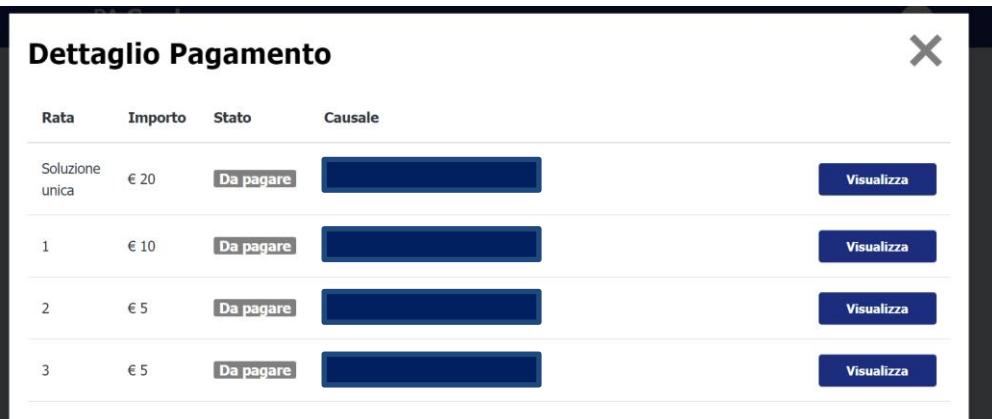

<span id="page-18-0"></span>*Figura 23: Dettaglio Pagamento per debiti con possibilità di pagamento in Soluzione unica o rateizzazione.*

L'utente avrà la possibilità di procedere al pagamento cliccando su "Visualizza" e procedendo con il pagamento online o con il download dell'avviso di pagamento.

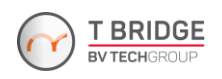

## REGIONE AUTÒNOMA DE SARDIGNA<br>REGIONE AUTONOMA DELLA SARDEGNA

Per quanto riguarda, invece, la sezione relativa agli ultimi pagamenti effettuati, è esposta una lista degli ultimi pagamenti effettuati ordinati per data di pagamento a partire dal più recente. Per ciascun pagamento vengono visualizzati i seguenti dati:

- Data Pagamento;
- Causale;
- Codice transazione;
- Importo pagato;
- Pulsante per visualizzare il Dettaglio Pagamento ed effettuare il download dei documenti relativi alla "Ricevuta" di pagamento in formato PDF.

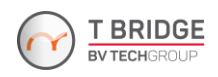

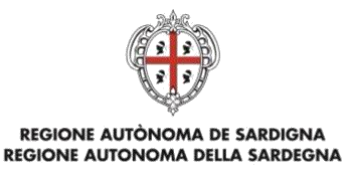

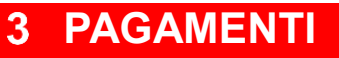

<span id="page-20-0"></span>Dalla voce "Pagamenti" l'utente può accedere alle funzionalità che consentono di pagare spontaneamente dei tributi.

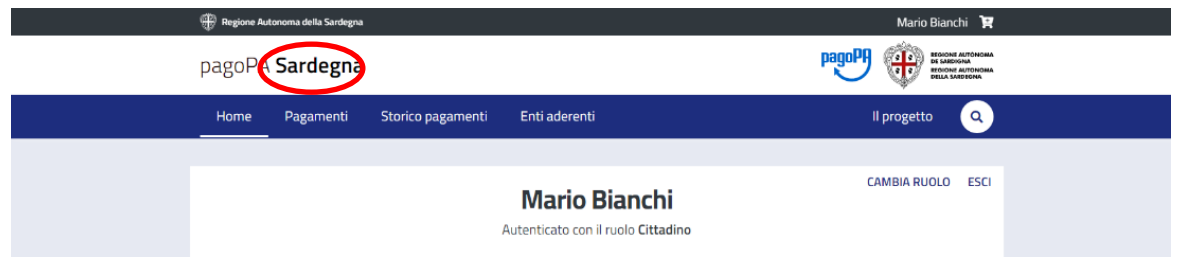

*Figura 24: Accesso alle tipologie di pagamento disponibili attraverso la voce "Pagamenti" nella barra di navigazione superiore.*

#### Questa funzione è comune sia agli utenti autenticati che a quelli non autenticati.

L'utente dovrà innanzitutto individuare l'ente creditore o la tipologia di pagamento inserendo la denominazione dell'Ente Creditore o la tipologia di pagamento nell'apposito campo di ricerca, cerchiato in rosso in *Figura 25*.

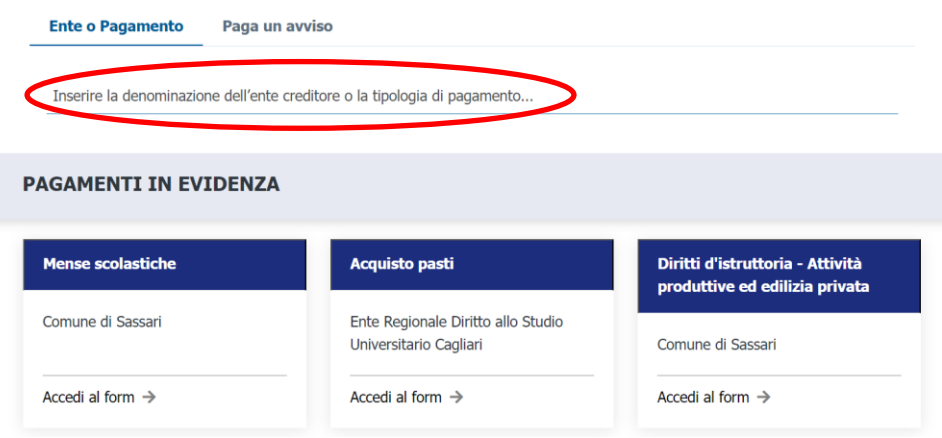

#### Effettua un pagamento

*Figura 25: selezione ente creditore.*

Se l'utente ha proceduto con la ricerca dell'Ente, dovrà selezionare il tipo di tributo tra quelli pagabili spontaneamente per l'ente individuato, oppure aggiungere anche il nome della tipologia di pagamento nel campo di ricerca per accedere immediatamente al modulo online del pagamento spontaneo desiderato. Le tipologie di pagamento sono ricercabili anche cliccando sulla voce "Enti aderenti" mostrata in *[Figura 27](#page-21-0)*, sezione che conserva le funzionalità di ricerca viste per la voce "Pagamenti"

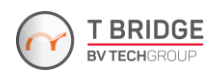

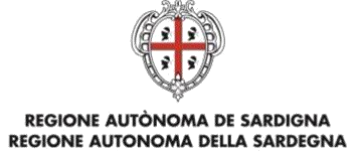

ma che offre una panoramica sul numero di Enti Aderenti e delle tipologie di pagamento disponibili per ciascuno di essi (*Figura 28*).

Per ciascuna tipologia di pagamento spontaneo vi è una pagina dedicata con un modulo online specifico compilabile con i dati necessari per poter effettuare il pagamento, come mostrato in *Figura 29*. Tali dati possono variare in relazione al tipo di versamento/procedimento.

#### Effettua un pagamento

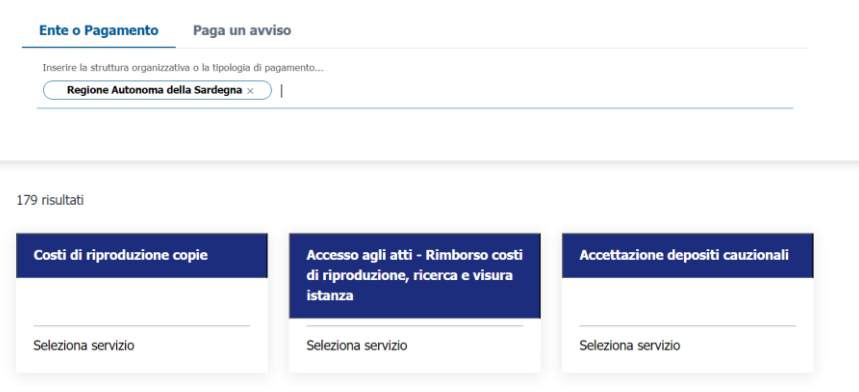

*Figura 26: Selezione tipologia di pagamento (ente Regione Autonoma della Sardegna).*

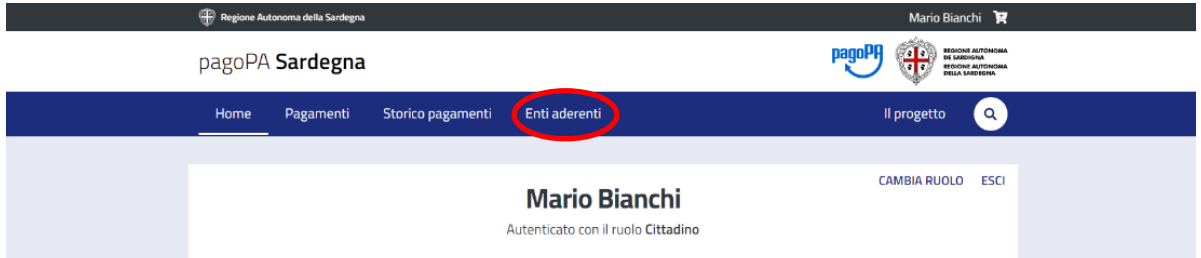

<span id="page-21-0"></span>*Figura 27: Accesso alle tipologie di pagamento disponibili attraverso la voce "Enti aderenti" nella barra di navigazione superiore.*

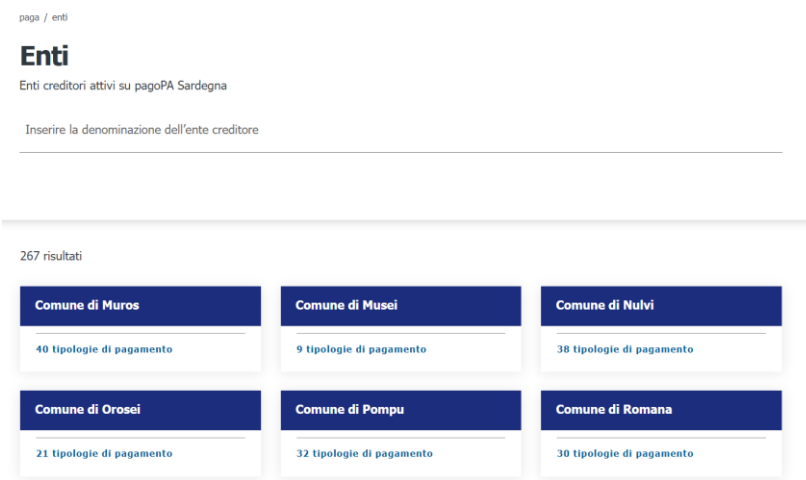

*Figura 28: Schermata accessibile cliccando sulla voce "Enti aderenti".*

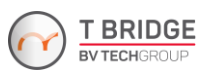

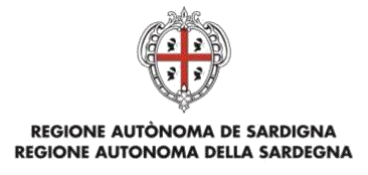

paga / enti / ente Regione Autonoma della Sardegna

#### Donazione emergenza incendi

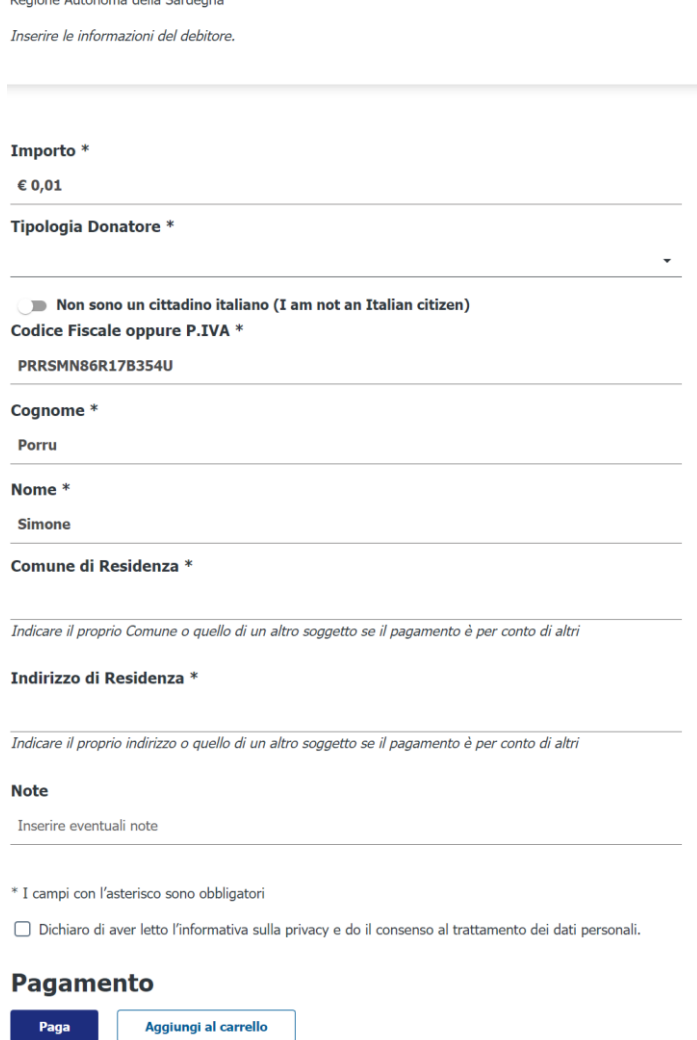

*Figura 29: Form di pagamento (esempio donazione per emergenza incendi).*

<span id="page-22-0"></span>I campi obbligatori sono contrassegnati da un asterisco.

È prevista la possibilità che il pagamento sia disposto dallo stesso debitore a cui si riferisce o che sia disposto per conto di altro soggetto o ente; in quest'ultimo caso sono richiesti i dati del soggetto o dell'ente per cui si effettua il pagamento.

Il pulsante "Paga" reindirizza alla pagina di riepilogo delle informazioni relative al pagamento da effettuare.

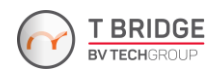

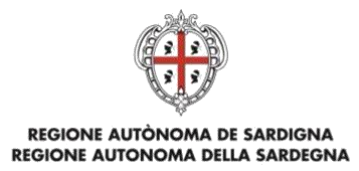

#### <span id="page-23-0"></span>**3.1 Paga online**

Cliccando sul pulsante "Paga online" sarà possibile procedere direttamente al pagamento online, in cui l'utente non dovrà fare altro che seguire un'intuitiva procedura che porterà al pagamento della pendenza.

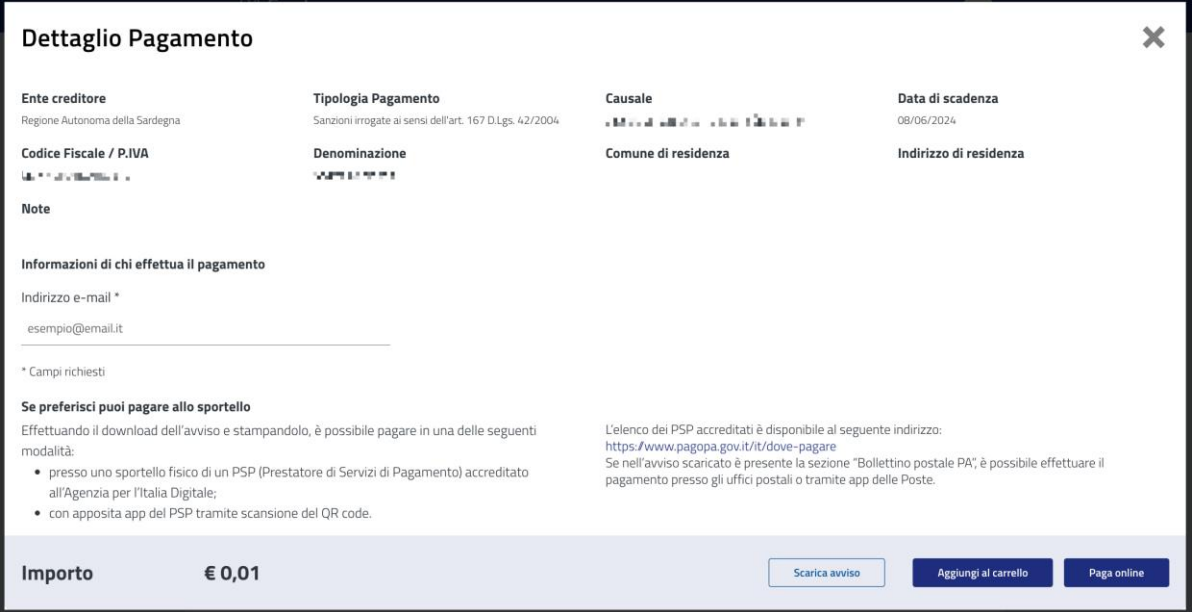

<span id="page-23-1"></span>*Figura 30: Finestra modale Dettaglio Pagamento (con pulsante "Paga online" in basso a destra).*

In questa procedura, dopo l'inserimento del proprio indirizzo di posta elettronica e un click su "Paga online" (*[Figura 30](#page-23-1)*), l'utente è reindirizzato alla pagina di accesso mostrata in *[Figura 31](#page-23-2)*.

<span id="page-23-2"></span>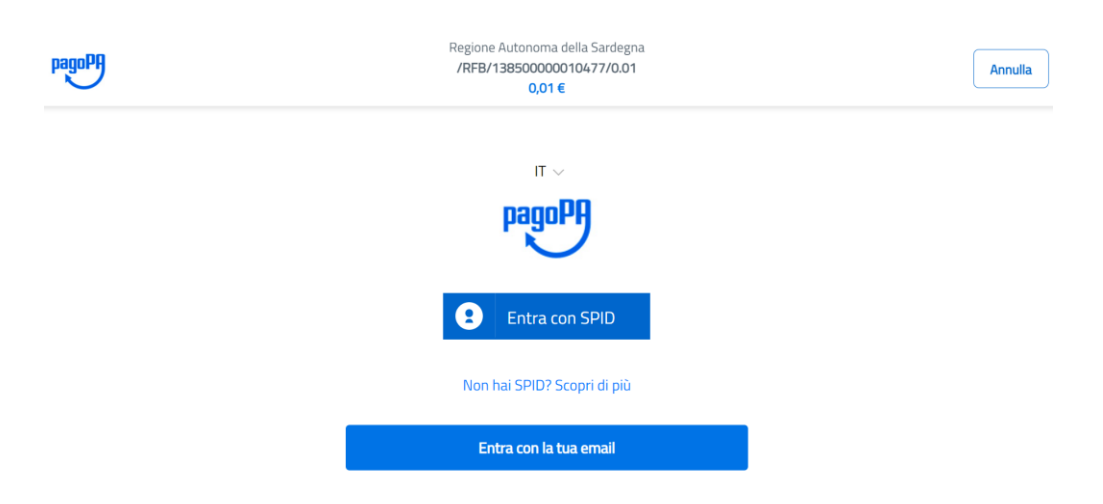

*Figura 31: Scelta modalità di accesso a WISP 2.0.*

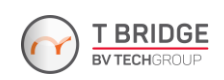

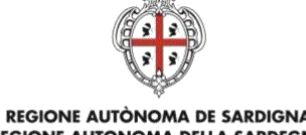

## REGIONE AUTÒNOMA DE SARDIGNA<br>REGIONE AUTONOMA DELLA SARDEGNA

Una volta scelta la modalità di accesso e accettata l'informativa sulla privacy in *[Figura 32](#page-24-0)*, sarà possibile scegliere la modalità di pagamento (carta di credito/debito e altri metodi, come mostrato in *[Figura 33](#page-24-1)*), per poi visualizzare l'elenco dei prestatori di servizi di pagamento.

<span id="page-24-0"></span>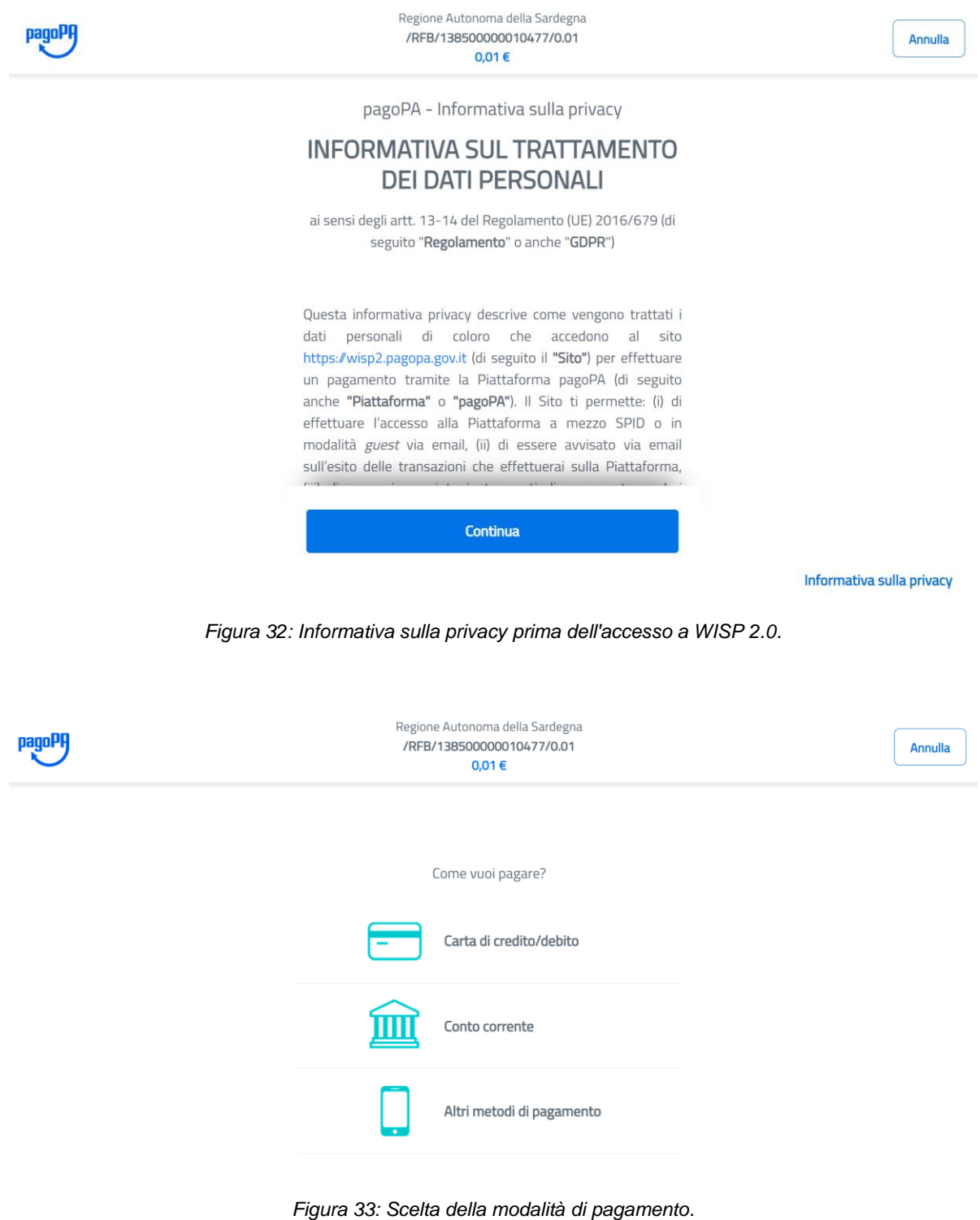

<span id="page-24-1"></span>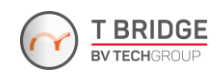

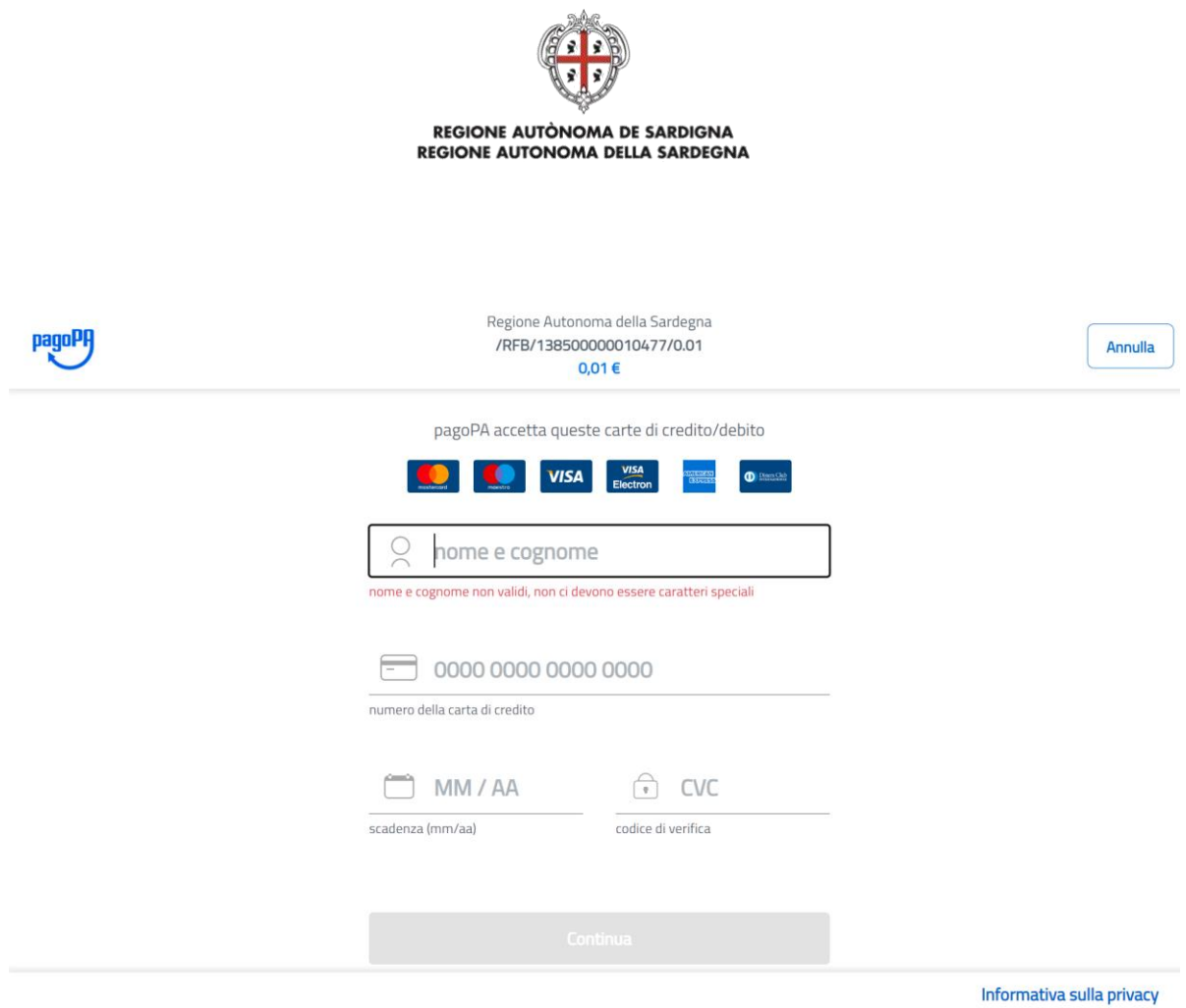

*Figura 34: Inserimento dati per carta di credito/debito.*

Una volta inseriti i dati richiesti, si potrà effettuare la scelta del PSP (saranno segnalate anche le spese di commissione) e finalizzare, dunque, il pagamento, come riportato in *[Figura 35](#page-25-0)* e *[Figura 36](#page-26-0)*.

|               | Regione Autonoma della Sardegna<br>/RFB/138500000010477/0.01<br>0,01€ |                 |  |
|---------------|-----------------------------------------------------------------------|-----------------|--|
| <b>Totale</b> |                                                                       | € 0,46          |  |
| Paga con      |                                                                       |                 |  |
|               | •••• 3580<br>Valida fino al 06/28<br><b>MARIO BIANCHI</b>             | 明               |  |
|               | Il pagamento sarà gestito da                                          | $\odot$         |  |
|               | <b>WORLD</b> LINE <b>MW</b>                                           | <b>Modifica</b> |  |
|               | Costo transazione                                                     | € 0,45 ①        |  |
| Invia esito a | mario.bianchi.example@gmail.com                                       |                 |  |
|               | Attenzione: dopo la conferma non sarà più possibile annullare         |                 |  |
|               | Conferma Pagamento                                                    |                 |  |

<span id="page-25-0"></span>*Figura 35: Scelta del PSP.*

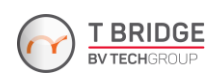

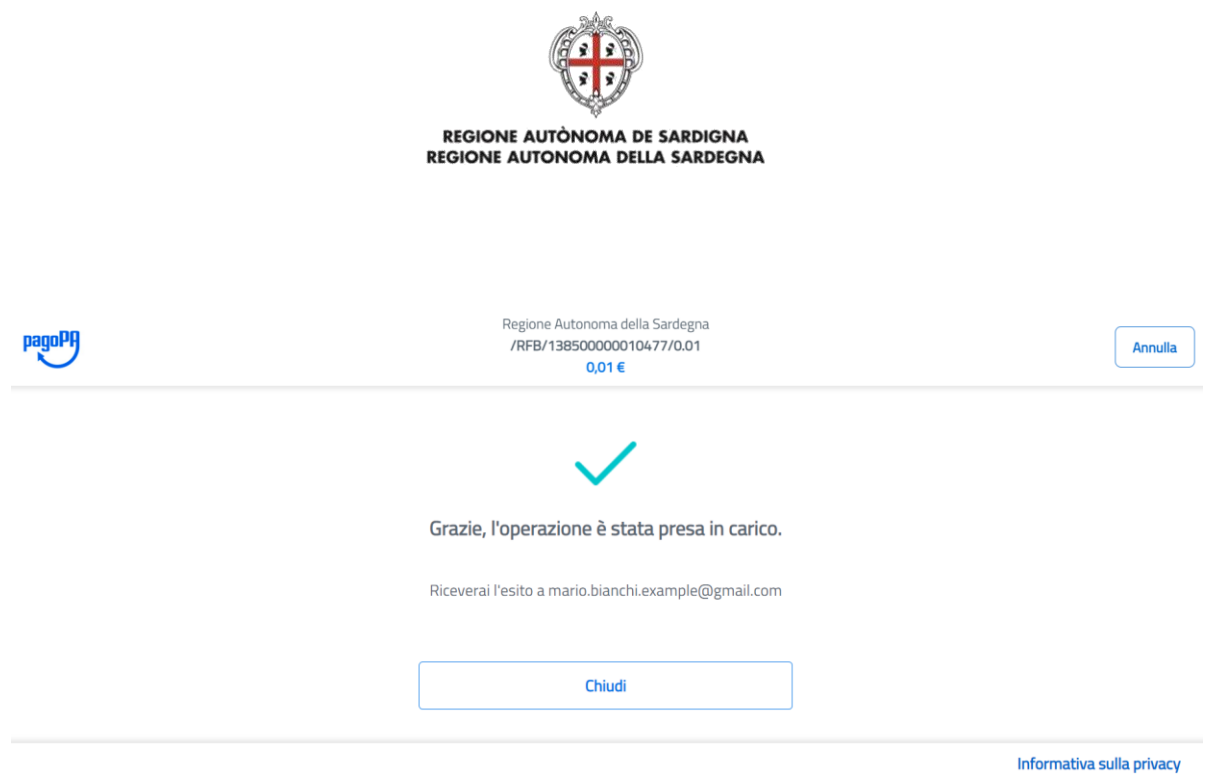

*Figura 36: Conferma della presa in carico dell'operazione.*

<span id="page-26-0"></span>Contestualmente all'avviso di presa in carico dell'operazione (*[Figura](#page-26-0) 36*), l'utente riceverà via e-mail la notifica di avvenuto pagamento, mentre sul sistema sarà visualizzato il riepilogo mostrato *in Figura 37*. Nella pagina di riepilogo (contenente dettagli di rilievo come il codice IUV e il codice transazione), l'utente potrà scaricare la ricevuta del pagamento cliccando sul pulsante apposito sulla destra ("Scarica Ricevuta").

paga / esito

Esito pagamento

| Operazione conclusa<br>$\mathcal{C}$<br>L'operazione di pagamento si è conclusa con successo. La ricevuta di pagamento sarà disponibile a breve.<br>Il sistema invierà una e-mail all'indirizzo di posta elettronica specificato al momento del pagamento quando la ricevuta sarà disponibile. |                                   |                               |                     |                                         |  |  |
|----------------------------------------------------------------------------------------------------|-----------------------------------|-------------------------------|---------------------|-----------------------------------------|--|--|
| Ente                                                                                                    | <b>Tributo</b>                    | Causale                       | Codice IUV          | Importo                                 |  |  |
| Regione<br>Autonoma<br>della<br>Sardegna                                                                                                    | Donazione<br>emergenza<br>incendi | Emergenza incendi - Donazione | 138500000010477     | <b>B</b> Scarica Ricevuta<br>$0.01 \in$ |  |  |
| <b>Totale pagamento</b>                                                                                                    |                                   |                               |                     | 0.01€                                   |  |  |
| <b>Codice transazione</b>                                                                                                    |                                   | 6856110530880041              |                     |                                         |  |  |
|                                                                                                    | Data e ora di esecuzione          |                               | 01/06/2023 11:17:34 |                                         |  |  |

*Figura 37: Esito pagamento conclusosi con successo.*

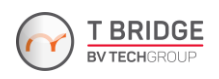

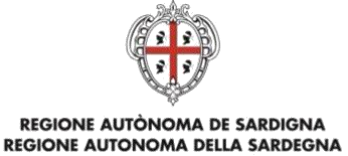

In caso, invece, di pagamento non avvenuto, l'utente visualizzerà una schermata in cui verrà comunicato l'esito negativo.

#### <span id="page-27-0"></span>**3.2 Aggiungi al carrello**

La seconda opzione a disposizione dell'utenza, una volta verificato il riepilogo delle informazioni inserite nel form (*[Figura 29](#page-22-0)* e *[Figura 38](#page-27-1)*), consiste nell'inserimento del pagamento nel carrello tramite click sul pulsante "Aggiungi al carrello".

\* I campi con l'asterisco sono obbligatori

√ Dichiaro di aver letto l'informativa sulla privacy e do il consenso al trattamento dei dati personali.

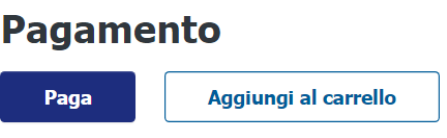

*Figura 38: Aggiunta del pagamento nel carrello.*

<span id="page-27-1"></span>All'aggiunta del pagamento nel Carrello, viene aperta la sezione dedicata (accessibile anche cliccando sulla voce "Carrello" nella barra grigia sotto il nome dell'utente) come mostrato nella figura seguente:

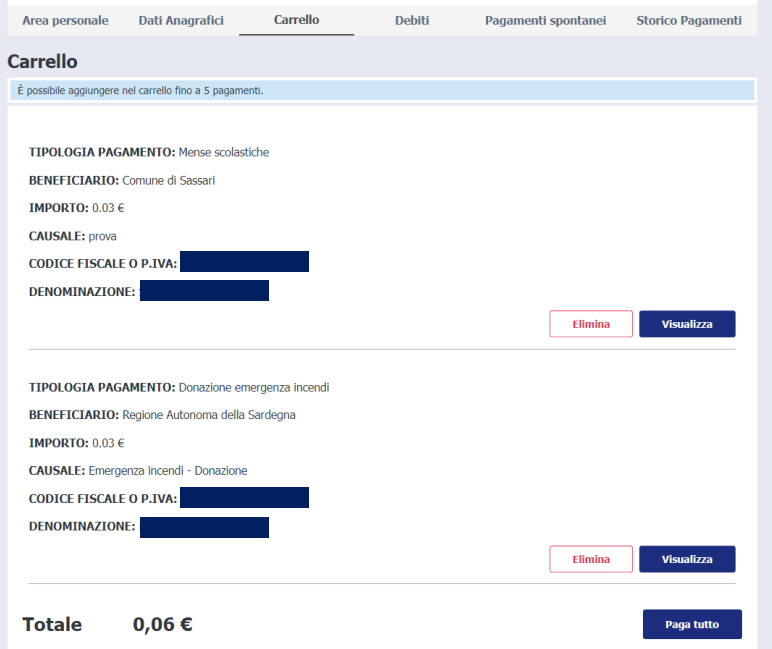

<span id="page-27-2"></span>*Figura 39: Esempio di Carrello con due pagamenti.*

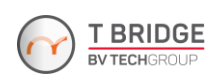

### REGIONE AUTÒNOMA DE SARDIGNA REGIONE AUTONOMA DELLA SARDEGNA

**N.B.** Il numero massimo di pagamenti che possono essere inseriti nel carrello è pari a 5 (limite imposto dal Nodo nazionale).

Dal carrello è possibile:

- visualizzare i dettagli dei singoli pagamenti;
- svuotare (anche solo parzialmente) il carrello senza procedere al pagamento;
- procedere al pagamento.

In caso di presenza di pagamenti nel carrello, il numero dei pagamenti inseriti è indicato a fianco al pulsante di accesso al carrello (in alto a destra vicino al nome dell'utente), e accedendovi ne viene visualizzato l'elenco comprensivo dei seguenti dati:

- Tipologia pagamento;
- Beneficiario;
- Importo;
- Causale:
- Codice Fiscale o P. IVA debitore;
- Denominazione debitore.

Sulla destra di ciascun pagamento sono disponibili due pulsanti:

- "Elimina", che consente la rimozione del singolo pagamento associato dal carrello;
- Visualizza", che consente di visualizzare il Dettaglio Pagamento.

In *[Figura 39](#page-27-2)*, a destra dell'importo in fondo al carrello, è mostrato anche il pulsante "Paga tutto", che consente di finalizzare il pagamento. L'utente potrà seguire, dunque, la procedura che porterà alla finalizzazione dei pagamenti presenti nel carrello, come descritto nella sezione [3.1](#page-23-0) [Paga online.](#page-23-0)

#### <span id="page-28-0"></span>**3.3 Paga allo sportello**

La terza opzione a disposizione dell'utenza è il pagamento tramite avvisatura: l'utente potrà effettuare il download dell'avviso di pagamento in formato PDF tramite il pulsante "Scarica avviso" mostrato in *[Figura 41](#page-29-0)* e, con tale avviso, sarà possibile effettuare il pagamento presso uno dei PSP (Prestatori di Servizio di Pagamento) disponibili (presso uno sportello fisico o, con apposita app del PSP, tramite scansione del QR code riportato nell'avviso di pagamento.

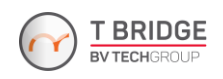

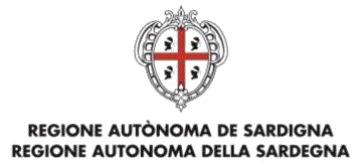

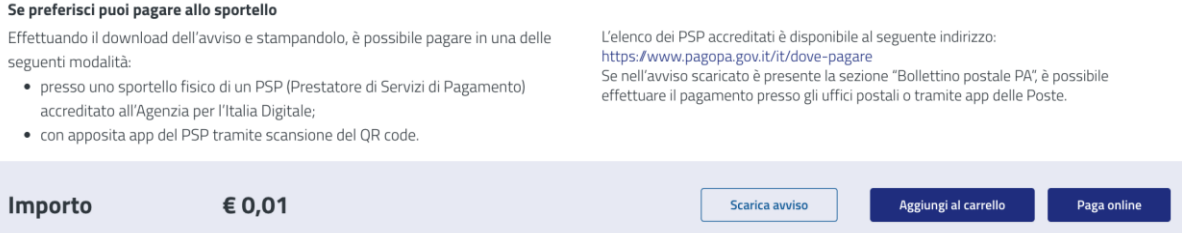

*Figura 40: Pulsante "Scarica avviso" per il pagamento allo sportello, in basso a destra, disponibile dopo che l'utente ha cliccato su "Paga". Sopra la riga dell'importo è presente una sezione informativa sulla modalità di pagamento tramite avviso.*

#### La *[Figura 41](#page-29-0)* mostra un esempio di avviso di pagamento.

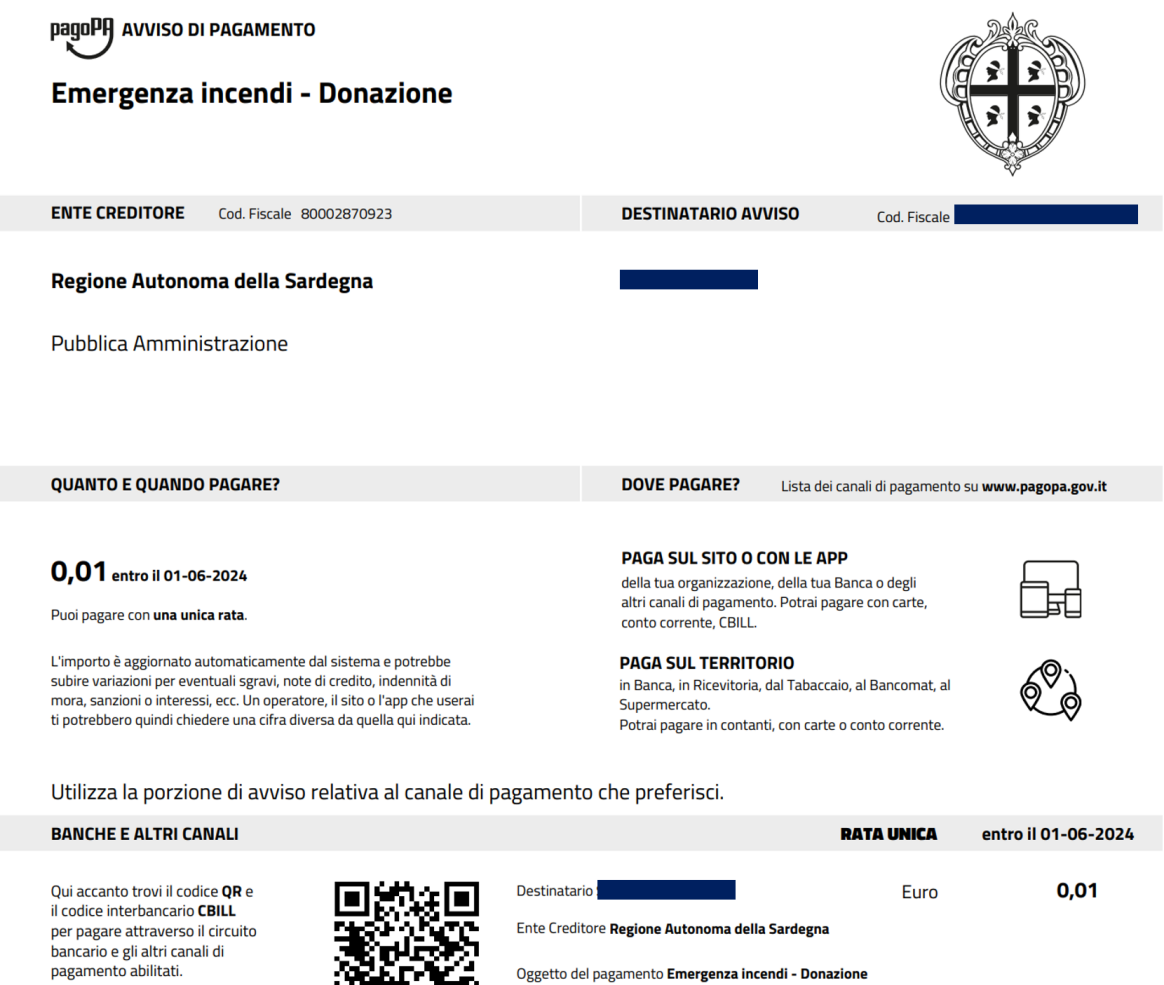

<span id="page-29-0"></span>*Figura 41: Esempio di Avviso di Pagamento.*

Codice CBILL<br>ROOO9

Codice Avviso<br>**0011 3850 0000 0105 78** 

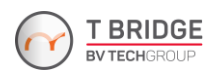

Cod. Fiscale Ente Creditore<br>**80002870923** 

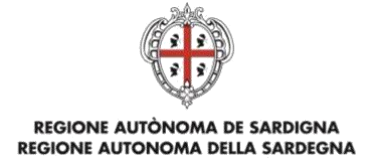

#### **POSIZIONE DEBITORIA** 4

#### <span id="page-30-1"></span><span id="page-30-0"></span>**4.1 Posizione debitoria con autenticazione**

La sezione "Debiti" (*[Figura 42](#page-30-3)*) consente all'utente autenticato di visualizzare e pagare tutte le posizioni debitorie dell'utente caricate sul sistema dagli operatori di un Ente Aderente a pagoPA Sardegna.

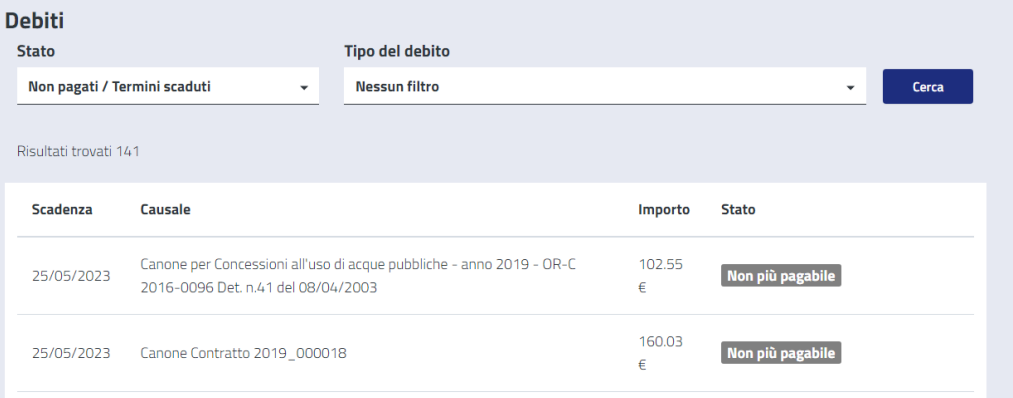

*Figura 42: Sezione "Debiti".*

<span id="page-30-3"></span>Nella pagina sono presenti i campi:

- Scadenza (data di scadenza);
- Causale;
- Importo;
- Stato (stato del pagamento);
- Dettagli aggiuntivi, accessibili tramite il pulsante "Paga", quando disponibile.

L'utente può filtrare i Debiti per Stato e Tipo tramite i filtri posizionati immediatamente sopra le intestazioni della tabella Debiti. Inoltre, è possibile, come accennato in precedenza, visualizzare il Dettaglio Pagamento cliccando sul pulsante "Paga", da cui è possibile:

- visualizzare le condizioni di pagamento;
- pagare / aggiungere al carrello.

#### <span id="page-30-2"></span>**4.1.1 Filtro Debiti**

Sulla pagina sono presenti due campi di filtro attraverso i quali restringere la lista dei debiti visualizzate:

- Stato: contiene la lista di tutti gli stati di un debito (*[Figura 43](#page-31-1)*);

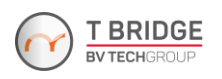

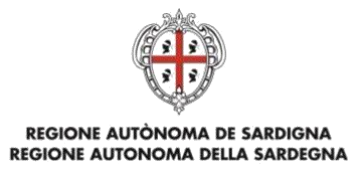

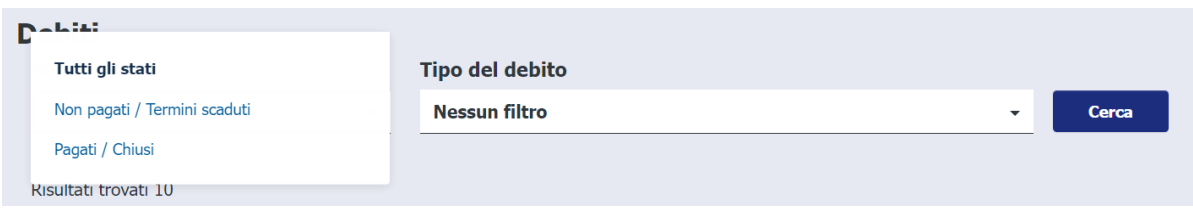

*Figura 43: Filtro pendenze per Stato.*

<span id="page-31-1"></span>Tipo del debito: contiene la lista delle tipologie di pagamento a disposizione per ciascun ente [\(Figura 44\)](#page-31-2);

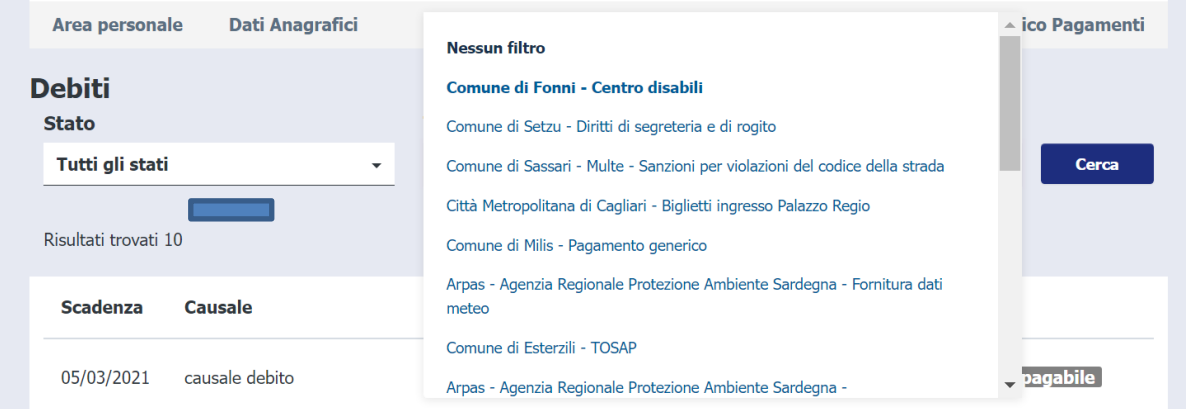

*Figura 44: Filtro pendenze per Tipo.*

<span id="page-31-2"></span>Selezionando uno o più valori nei campi di filtro e premendo il pulsante "Cerca" la lista delle pendenze viene filtrata e quindi visualizzata aggiornata dal sistema.

#### <span id="page-31-0"></span>**4.1.2 Dettaglio Pagamento**

Utilizzando l'apposito pulsante alla destra di ogni Debito, il sistema reindirizza l'utente a una nuova pagina dove vengono visualizzate informazioni aggiuntive sul Debito.

Per i Debiti in stato "Da pagare", oltre al pulsante per effettuare il download dell'avviso di pagamento, dopo aver cliccato su "Paga" sono presenti anche i pulsanti "Paga online" e "Aggiungi al carrello", per l'accesso rispettivamente alle pagine "Scelta del Pagamento" e "Carrello", dettagliate nei capitoli seguenti.

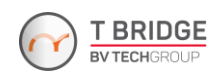

## REGIONE AUTÒNOMA DE SARDIGNA<br>REGIONE AUTONOMA DELLA SARDEGNA

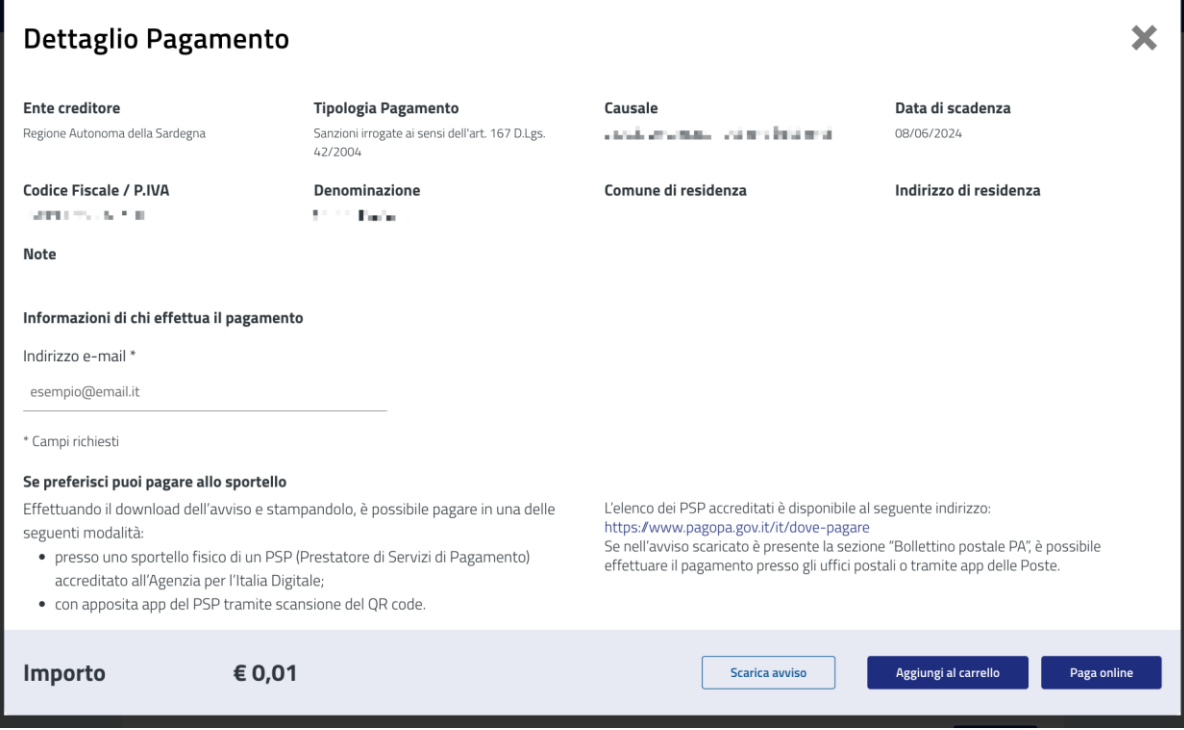

*Figura 45: Dettaglio Pagamento.*

Invece, per quanto riguarda i Debiti già pagati, è presente un link per effettuare il download della ricevuta di pagamento in basso a destra della finestra modale "Dettagli Pagamento", come mostrato in *[Figura 46](#page-32-1)*.

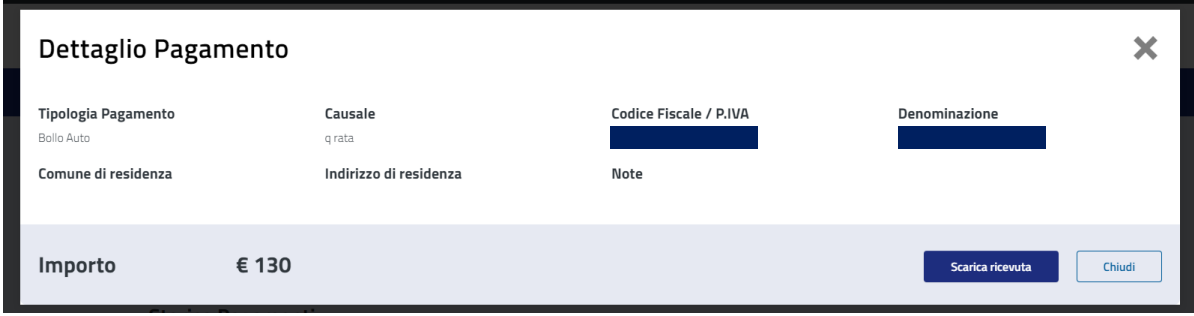

*Figura 46: Dettaglio relativo ad un pagamento effettuato.*

#### <span id="page-32-1"></span><span id="page-32-0"></span>**4.1.3 Condizioni di pagamento**

Le Soluzioni di pagamento possono essere:

- Soluzione Unica
- **Rate**
- Mista (Soluzione Unica e Rate).

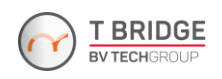

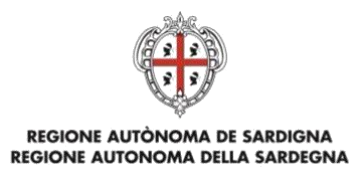

Nel primo caso, il pagamento della pendenza avviene tramite un singolo pagamento. Nel secondo caso, il pagamento è rateizzato e, quindi, sarà costituito da più fasi di pagamento con date di scadenza differenti e inserite opportunamente dall'operatore. Col pagamento con soluzione mista, il cittadino, in autonomia, può decidere di optare per un pagamento singolo (Soluzione unica) o rateizzato (Soluzione di pagamento a Rate).

|                         | <b>Dettaglio Pagamento</b> |                |            |                |                   |
|-------------------------|----------------------------|----------------|------------|----------------|-------------------|
| Rata                    | Importo                    | <b>Stato</b>   | Scadenza   | <b>Causale</b> |                   |
| Soluzione<br>unica      | € 0,03                     | Pagamento rate | 08/06/2024 |                | Visualizza        |
|                         | € 0,01                     | Pagata         | 15/06/2023 |                | <b>Visualizza</b> |
| $\overline{2}$          | € 0,01                     | Da pagare      | 15/06/2023 |                | Visualizza        |
| $\overline{\mathbf{3}}$ | € 0,01                     | Da pagare      | 15/06/2023 |                | <b>Visualizza</b> |
|                         |                            |                |            |                |                   |
|                         |                            |                |            |                |                   |

*Figura 47: Pagamento in un'unica soluzione e a rate (nell'esempio, 3 rate).*

#### <span id="page-33-0"></span>**4.1.4 Pagamento/Aggiungi a carrello**

Una volta scelta la condizione di pagamento, l'utente, dopo aver cliccato sul pulsante "Visualizza", può provvedere al pagamento immediato oppure aggiungere la pendenza al carrello, come visto nelle sezioni precedenti.

#### <span id="page-33-1"></span>**4.2 Pendenze create spontaneamente**

La sezione "Pagamenti spontanei" (*[Figura 48](#page-34-1)*) consente all'utente autenticato di visualizzare, pagare ed eventualmente eliminare tutte le posizioni debitorie create spontaneamente dall'utente tramite la compilazione del modulo online specifico, così come descritto nel Capitolo [3](#page-20-0) [Pagamenti.](#page-20-0)

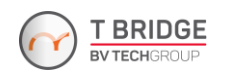

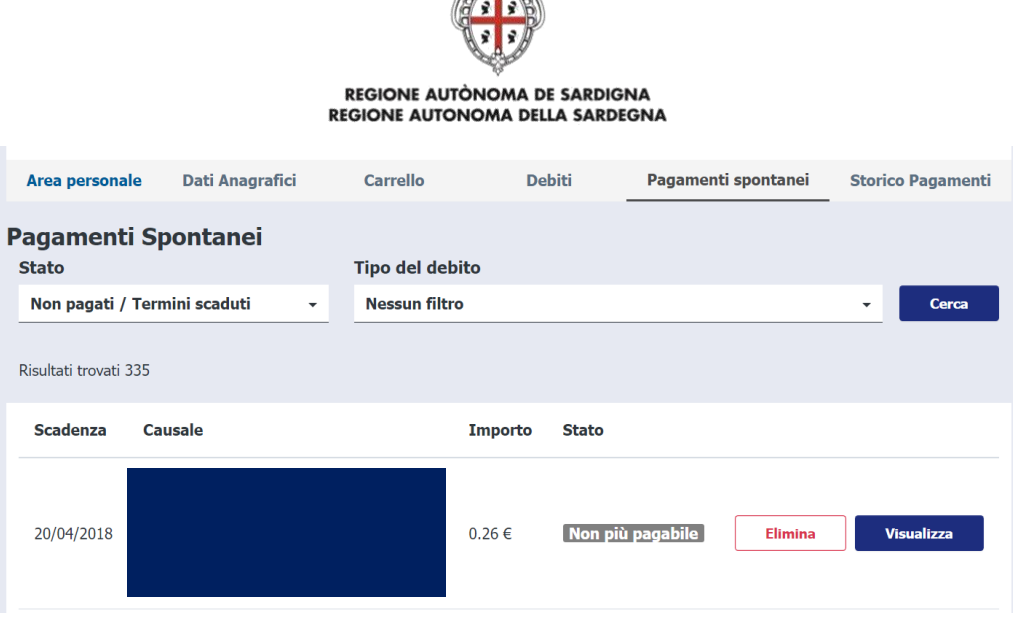

PASS

*Figura 48: Sezione "Pagamenti spontanei".*

<span id="page-34-1"></span>Nella pagina sono presenti gli stessi campi disponibili per la sezione "Debiti" precedentemente descritta, ed è inoltre possibile eseguire le stesse operazioni di filtraggio. In aggiunta, trattandosi di pendenze create dall'utente, quest'ultimo può anche eliminare le pendenze tramite l'apposito pulsante "Elimina" (*[Figura 48](#page-34-1)*).

#### <span id="page-34-0"></span>**4.3 Posizione debitoria senza autenticazione**

In caso di utente non autenticato, è possibile effettuare la ricerca di una posizione debitoria tramite la schermata in *[Figura 49](#page-34-2)*.

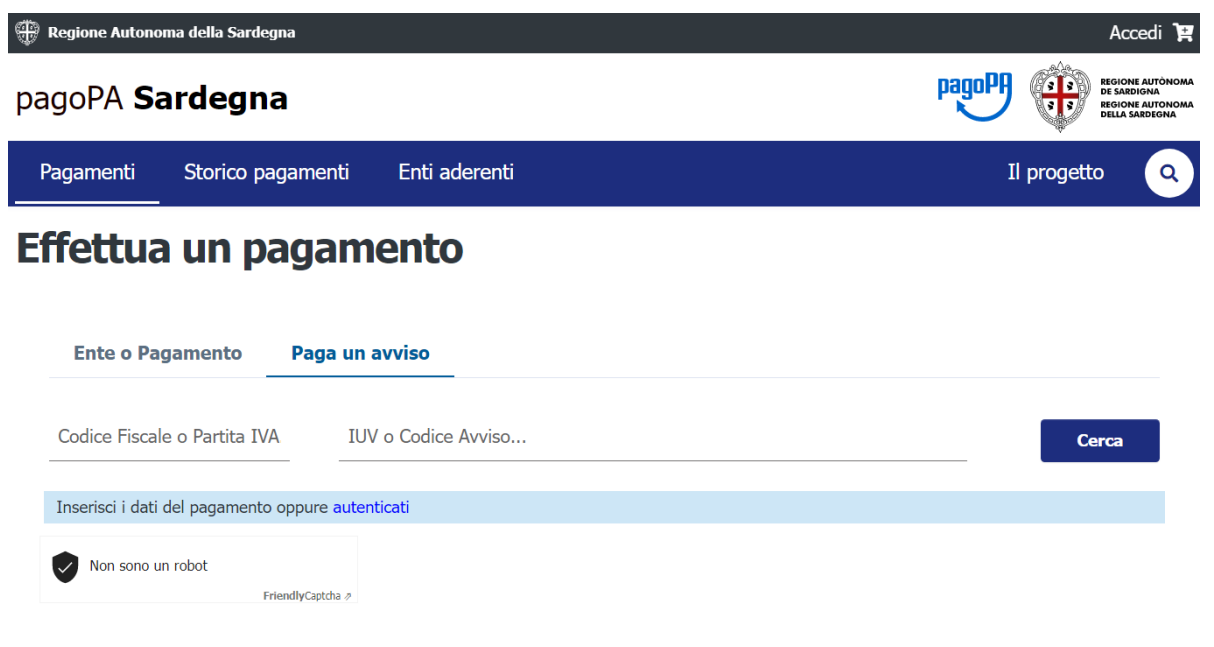

<span id="page-34-2"></span>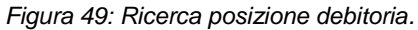

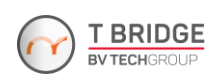

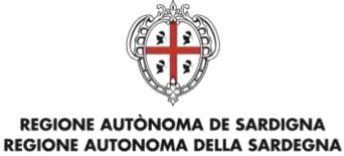

Una volta inseriti i dati richiesti, l'utente potrà ricercare la posizione debitoria di interesse.

Se i dati di ricerca inseriti sono corretti, verrà mostrata una nuova finestra modale dove, in caso il debito non sia ancora stato pagato, l'utente potrà decidere se procedere direttamente al pagamento, se inserire la posizione nel carrello o se scaricare l'avviso di pagamento, come già visto nei capitoli precedenti.

In caso di pagamento già effettuato, sarà possibile effettuare il download della ricevuta di pagamento.

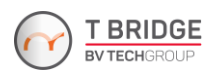

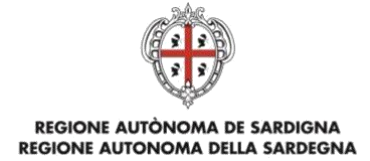

#### **STORICO PAGAMENTI** 5

#### <span id="page-36-1"></span><span id="page-36-0"></span>**5.1 Storico Pagamenti con autenticazione**

Dalla voce "Storico Pagamenti" sulla barra di navigazione superiore, il sistema presenta all'utente autenticato la lista dei pagamenti precedentemente effettuati sul sistema, come mostrato in *[Figura 50](#page-36-2)*.

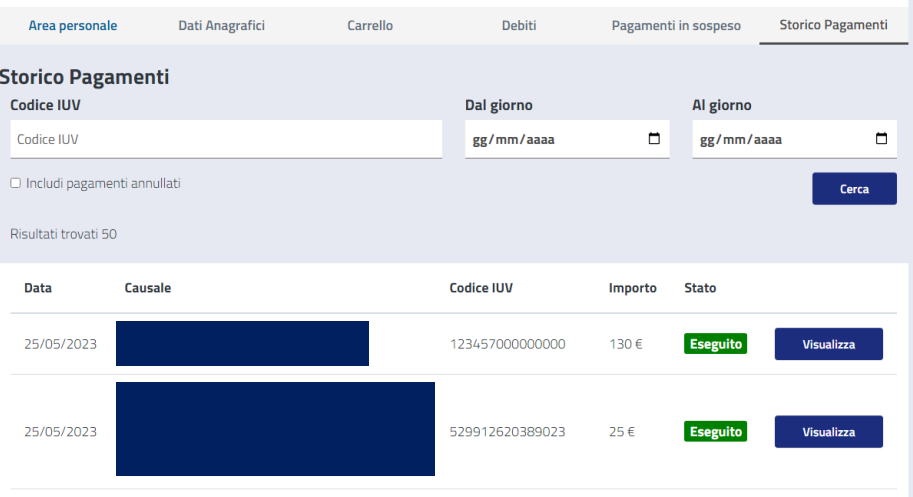

*Figura 50: Visualizzazione dello Storico Pagamenti.*

<span id="page-36-2"></span>Sono presenti i seguenti campi:

- Data (del pagamento)
- **Causale**
- Codice IUV
- **Importo**
- Stato (del pagamento)
- Link per effettuare il download della ricevuta in formato PDF (ove disponibile, dal momento che è possibile visualizzare anche i pagamenti in errore o annullati).

Di default, il sistema pubblica la lista completa dei pagamenti, visualizzati in liste di massimo 60 pagamenti per pagina<sup>3</sup>.

È possibile filtrare i pagamenti indicando:

il codice IUV;

-

 $3 \text{ E}$  possibile impostare il numero di risultati per pagina tramite il menu a discesa in basso a destra della tabella dei risultati, sopra il footer.

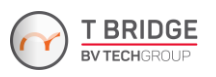

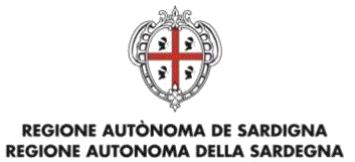

- l'intervallo temporale di ricerca (dal al);
- l'inclusione dei pagamenti in errore/annullati.

Spuntando l'opzione "Includi pagamenti in errore/annullati" e poi cliccando sul pulsante "Cerca", il sistema aggiornerà la lista dei pagamenti includendo anche quelli in stato "Non eseguito", come mostrato in [Figura 51.](#page-37-1)

| 24/05/2023 | Pagamento di test | 00238200000000785 | $0.01 \in$ | <b>Eseguito</b>    | <b>Visualizza</b> |
|------------|-------------------|-------------------|------------|--------------------|-------------------|
| 24/05/2023 | Pagamento di test | 00229100000001027 | $0.01 \in$ | <b>Eseguito</b>    | <b>Visualizza</b> |
| 23/05/2023 | Pagamento di test | 00117100000003177 | $0.01 \in$ | <b>NonEseguito</b> | <b>Visualizza</b> |

*Figura 51: Esempio di risultati visualizzabili con inclusione dei pagamenti non eseguiti*

<span id="page-37-1"></span>Invece, indicando un valore nel campo "Codice IUV" e premendo "Cerca", il sistema visualizzerà i dettagli dello specifico pagamento, come mostrato in *[Figura 52](#page-37-2)*.

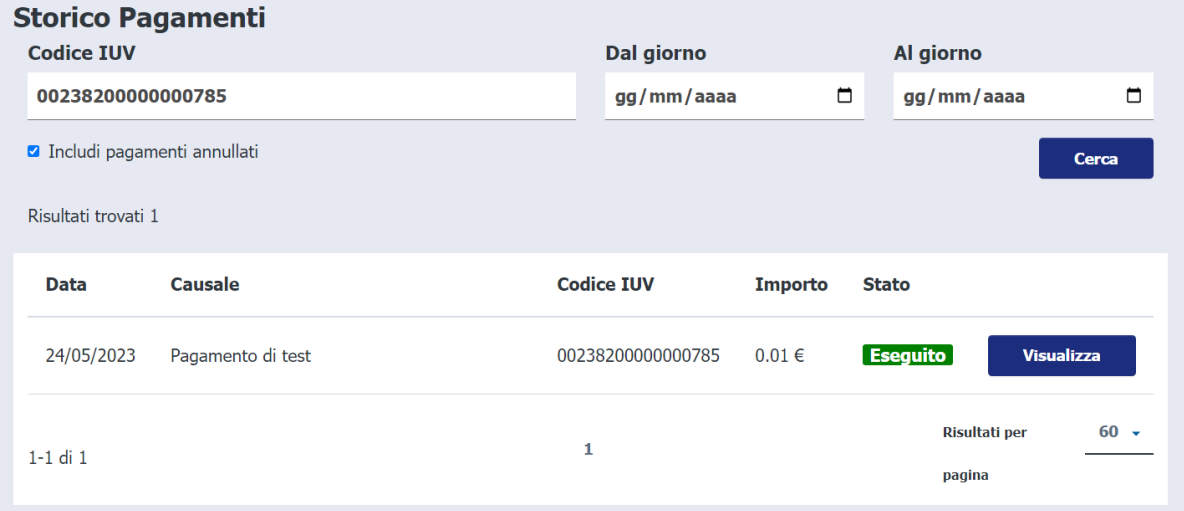

*Figura 52: Ricerca tramite Codice IUV.*

#### <span id="page-37-2"></span><span id="page-37-0"></span>**5.2 Storico Pagamenti senza autenticazione**

L'utente non autenticato, cliccando sulla voce di menu "Storico Pagamenti", visualizzerà la seguente schermata:

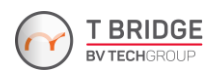

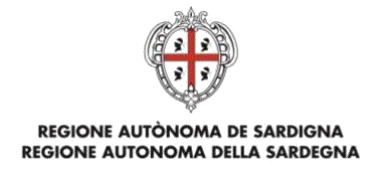

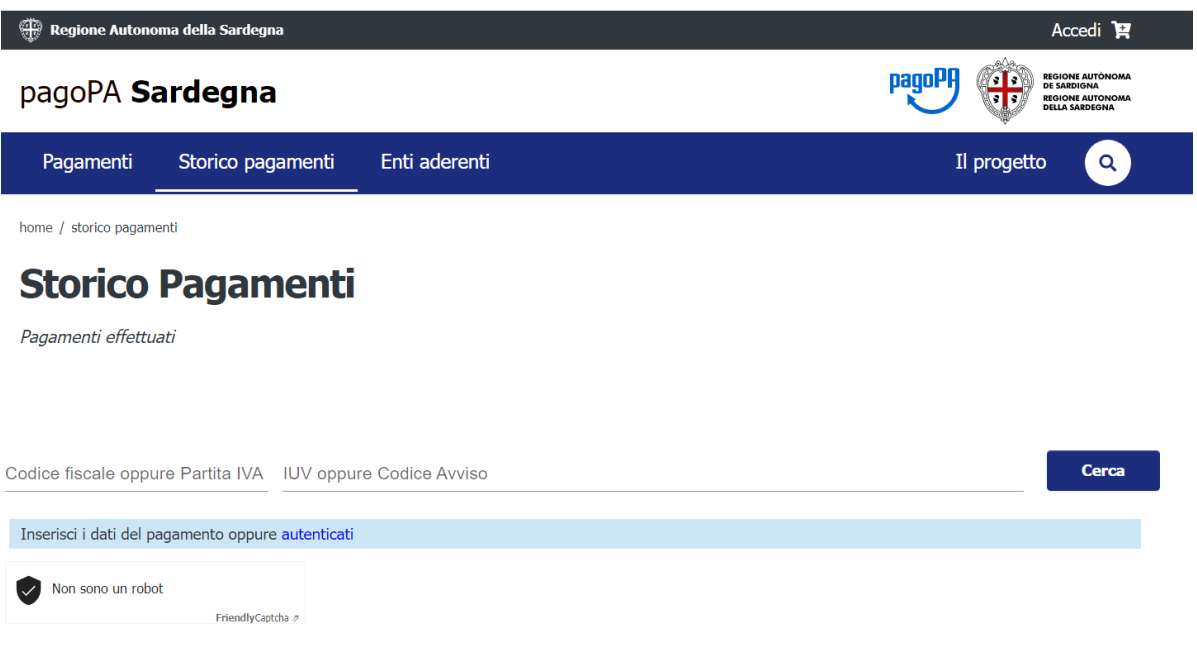

*Figura 53: Ricerca per Codice IUV o Codice Avviso.*

<span id="page-38-0"></span>Sarà possibile recuperare informazioni relative a un pagamento con l'inserimento del codice IUV o del Codice Avviso, e del Codice Fiscale / P. IVA del soggetto debitore, come mostrato in *[Figura 53](#page-38-0)*.

La ricerca visualizzerà il/i pagamento/i associato/i all'informazione inserita, e sarà possibile effettuare il download della/e ricevuta/e di avvenuto pagamento.

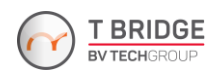